# 目次

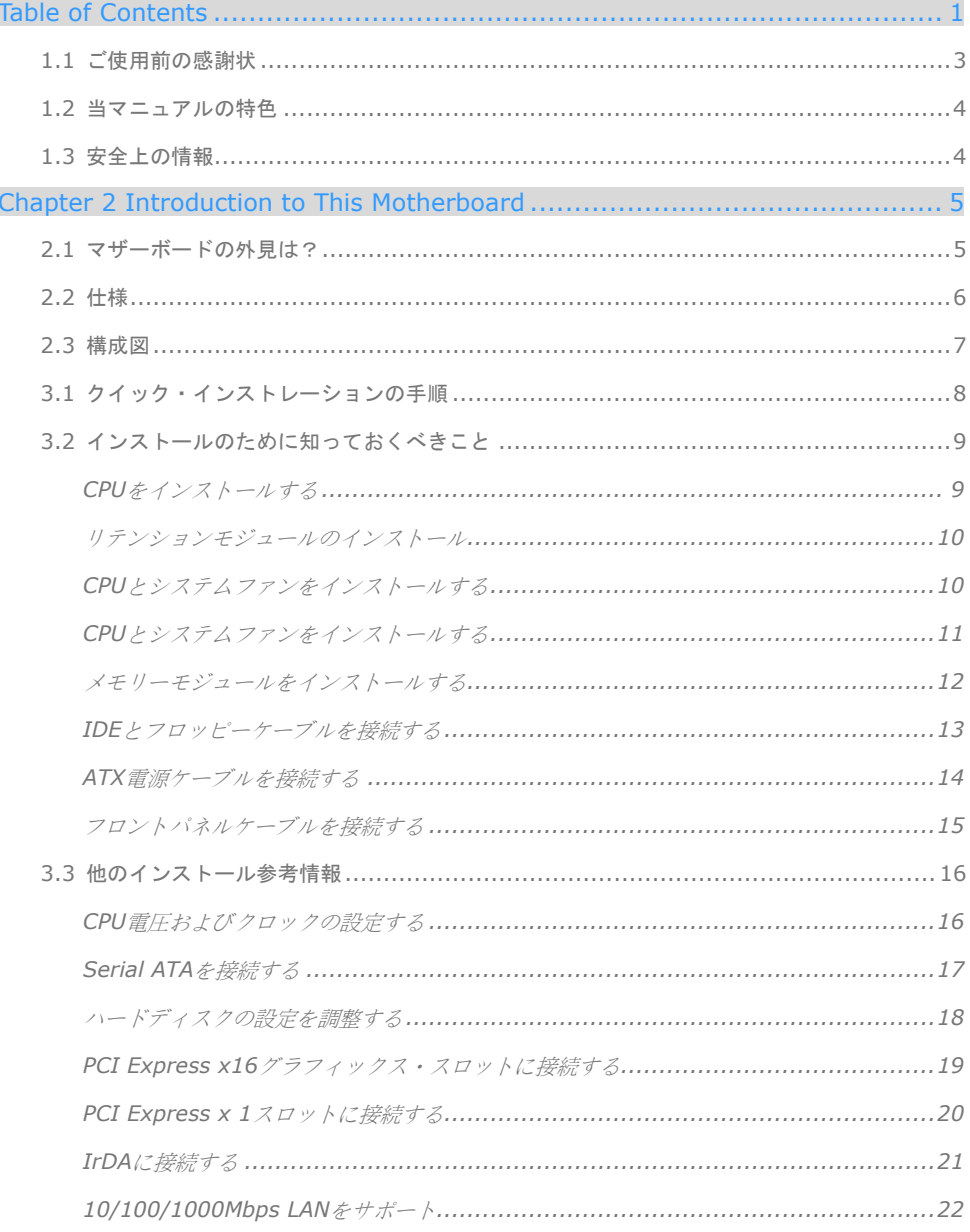

 $\mathbf{1}$ 

 $\bigcirc$ 

 $\bigcirc$ 

 $\bigcirc$ 

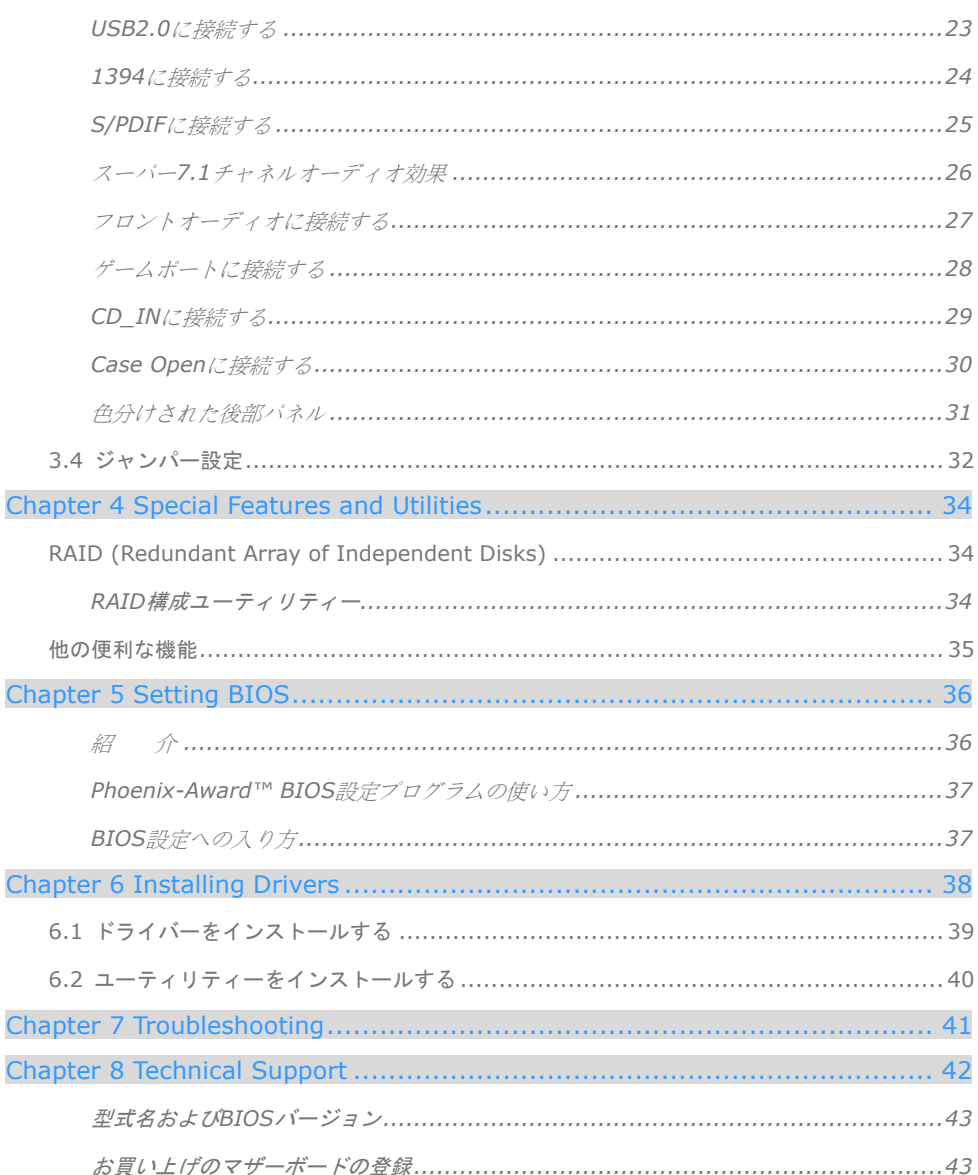

 $\overline{2}$  0000

Ï

## **1.1** ご使用前の感謝状

まず初めに、AOpen製品をご購入くださり厚くお礼を申し上げます。当マザーボードは皆 様のあらゆるニーズに合うよう、弊社の優秀な設計能力を駆使し、品質のために尽力を傾 け設計されました。

このマニュアルは当マザーボードのインストールの仕方を紹介しています。今後の参考と して保管してください。印刷されたマニュアルをなくされた場合は、最新のファイルをダ ウンロードするために弊社のウェブサイトhttp://www.aopen.comにアクセスして頂くこと も可能です。

それでは、このユーザーにとって使い勝手のよいマニュアルとAOpenが提供するパワフル な機能のすべてを個人的に経験なさるようお招きいたします。

AdobeとAcrobatのロゴはAdobe Systems Incorporatedの登録商標です。

AMD, AthlonそしてDuronのロゴはAdvanced Micro Devices, Inc.の登録商標です。

Intel, Intel Celeron, Pentium II, IIIそしてPentium 4のロゴはIntel Corporationの登録商標です。

nVidiaのロゴはnVidia Corporationの登録商標です。

Microsoft, Windowsのロゴはアメリカ及び他の国々におけるMicrosoft Corporationの登録商標です。

当マニュアルで言及されている製品のタイトルや商標は解説上の便宜を目的としており、それぞれの 企業によって所有されています。

使用上の標準やそれに関連する情報に関わる変更について提供できないことを遺憾に思います。 AOpenは当マニュアルの内容について変更や修正を加える権利を留保しています。商品に関わる点も 含むいかなる誤記について、AOpenは保証や義務を負うものではありません。

当文書は会社を保護し全ての権利を留保するための著作権法に基付いています。

AOpenからの正式な文書での許可がない限り、どのような状況であれ、本冊子をいかなる種類に複製 することも、データベースや媒体に取り込むことも許されていません。

1996-2005 Copyrights, AOpen Ltd. 版権所有。

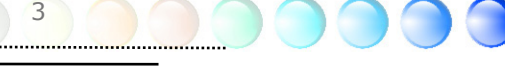

## **1.2** 当マニュアルの特色

当マザーボードの便利な情報や知っておくべき特定の状況を把握するために、以下のアイ コンがしばしば出てきます:

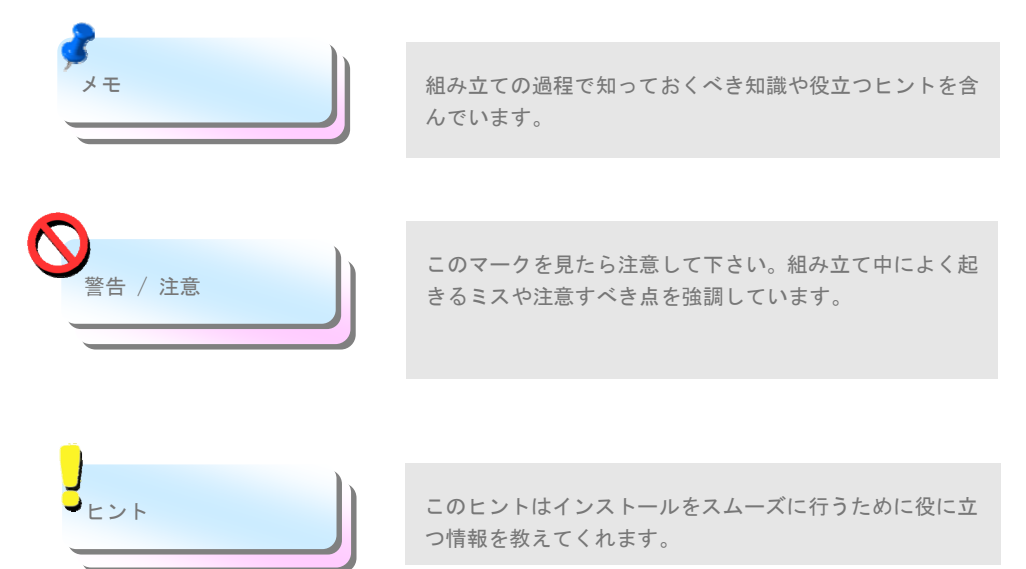

# **1.3** 安全上の情報

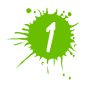

コンポーネントを扱う前に、リストストラップを着用しユニットの金属部分に触れて ください。別の方法としては、アースされた物体に触れるか、その金属面に触れてく ださい。

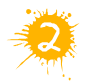

ジャンパー設定の前には常に電源を抜いてください。

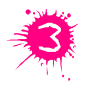

マザーボード上のコンポーネントをインストールしたり外したりする前には、最初 に電源を外し、マザーボードや他のコンポーネントにダメージを与えないようにし て下さい。

# 2章 当マザーボードの紹介

# **2.1** マザーボードの外見は?

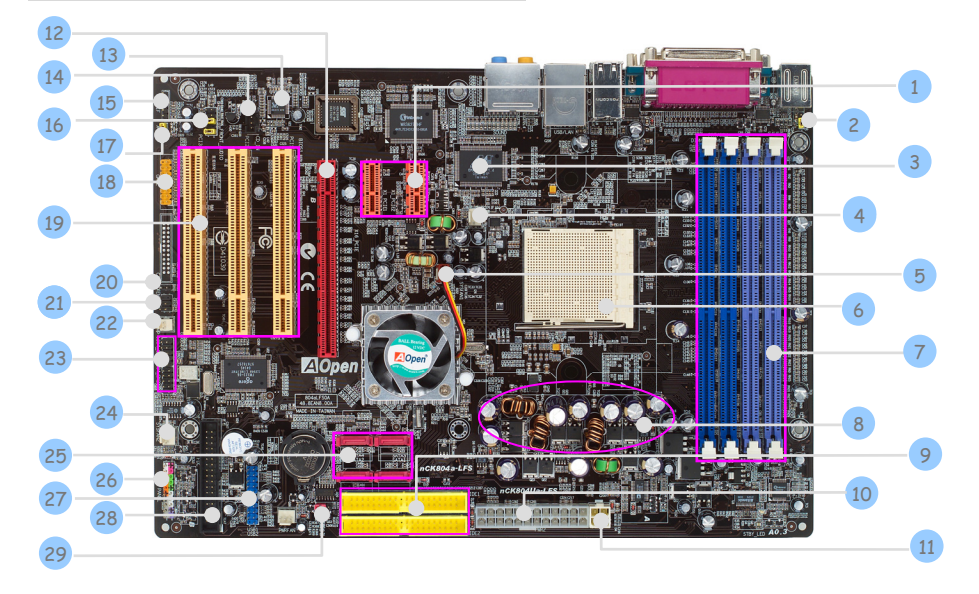

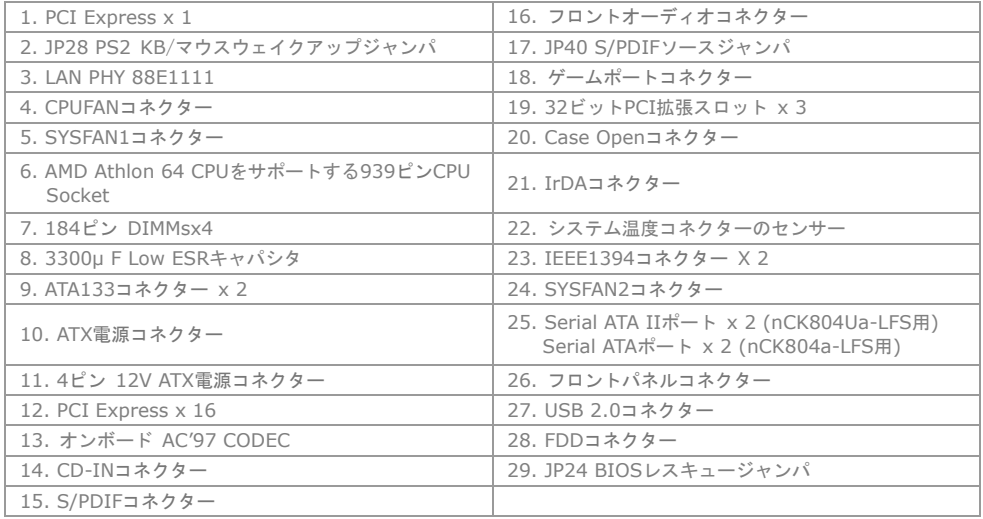

5

 $\Box$ 

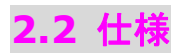

#### お手持ちのマザーボードの主要な機能です。

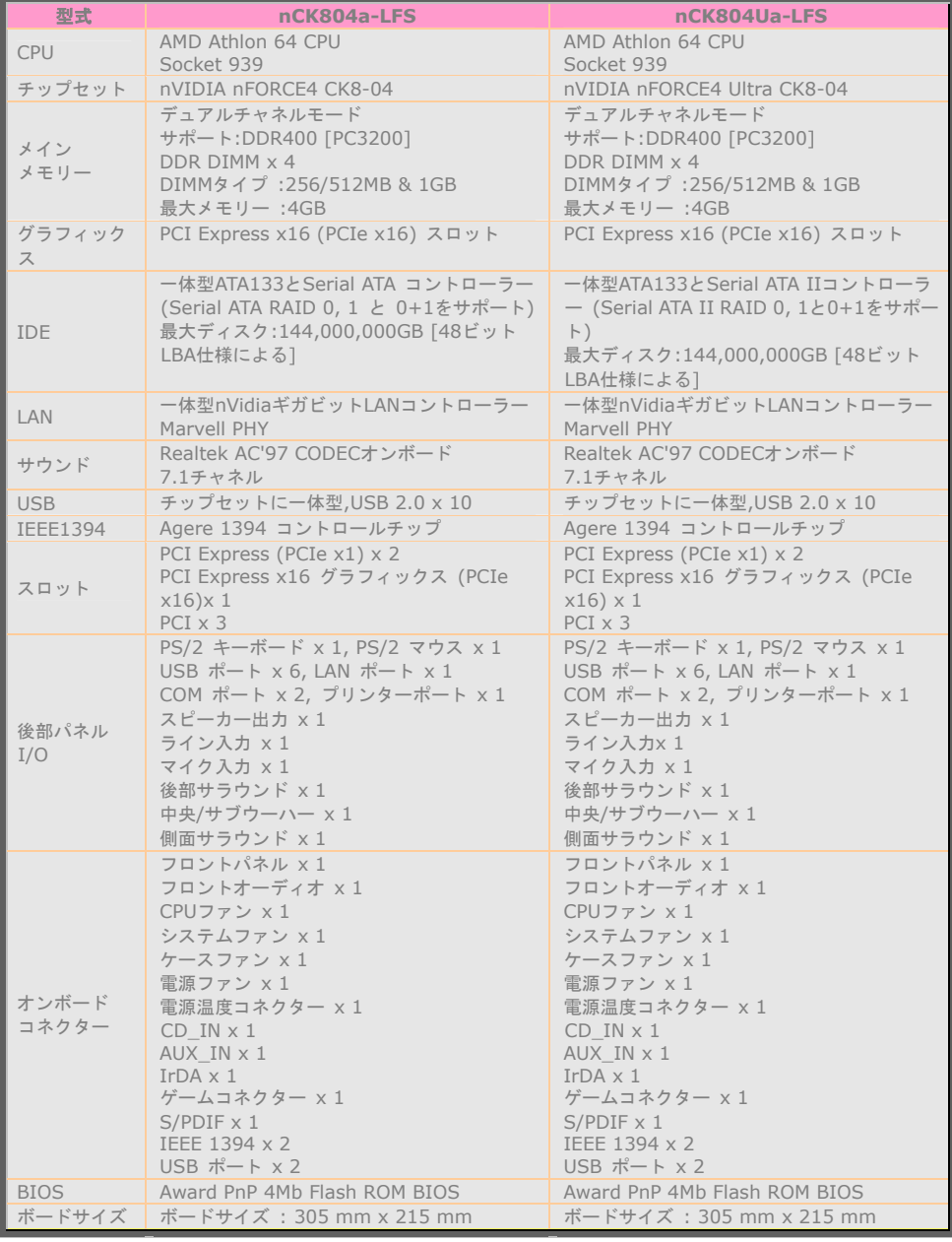

6

n

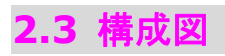

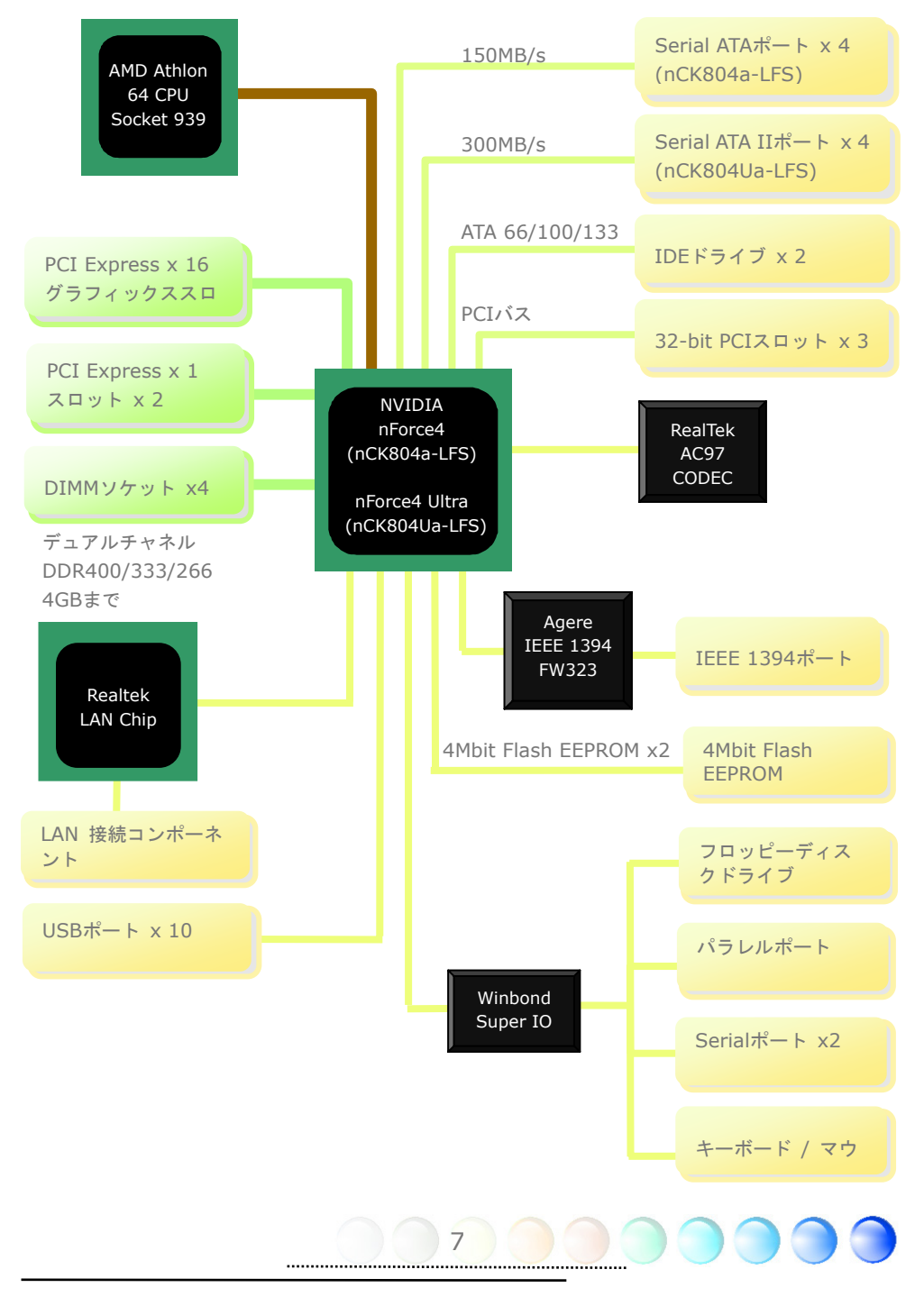

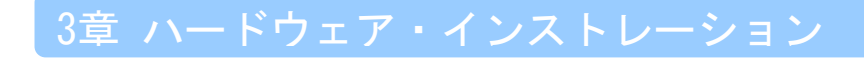

# **3.1** クイック・インストレーションの手順

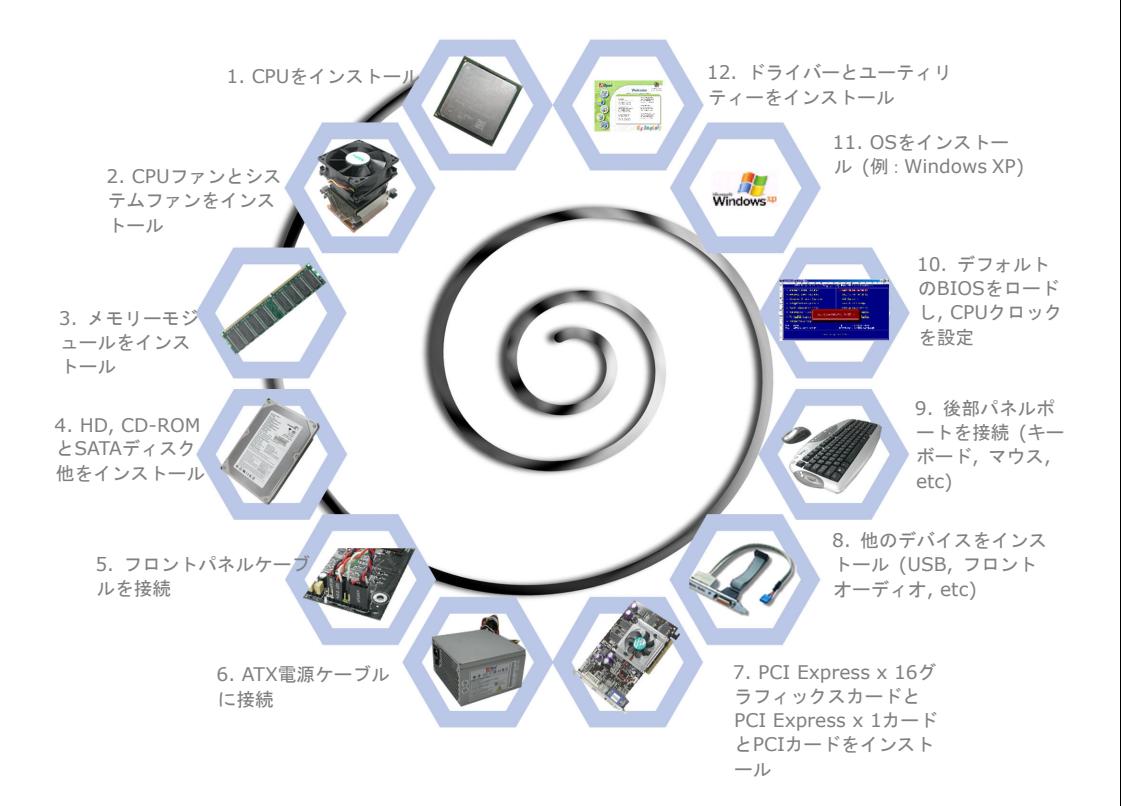

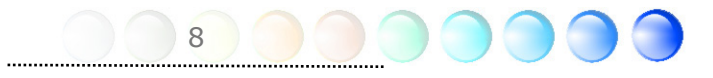

# **3.2** インストールのために知っておくべきこと CPUをインストールする

当マザーボードはAMD® Athlon 64 Socket 939 CPUをサポートしています。CPUソケッ トに差し込むときにはCPUの向きに注意してください。(**CPU**過熱保護機能が組み込まれ ているため、CPUの温度が97度に達するとシステムが自動的に電源をオフにします)。

- 1. CPUソケットレバーを90度の角度まで引っ張り上げる。
- 2. ソケットの1番ピンを確かめ、CPU上部にある金色の矢印を探す。1番ピンと金色の 矢印を合わせる。次にCPUをソケットに差し込む。
- 3. CPUソケットレバーを押し込み、CPUのインストールは完了。

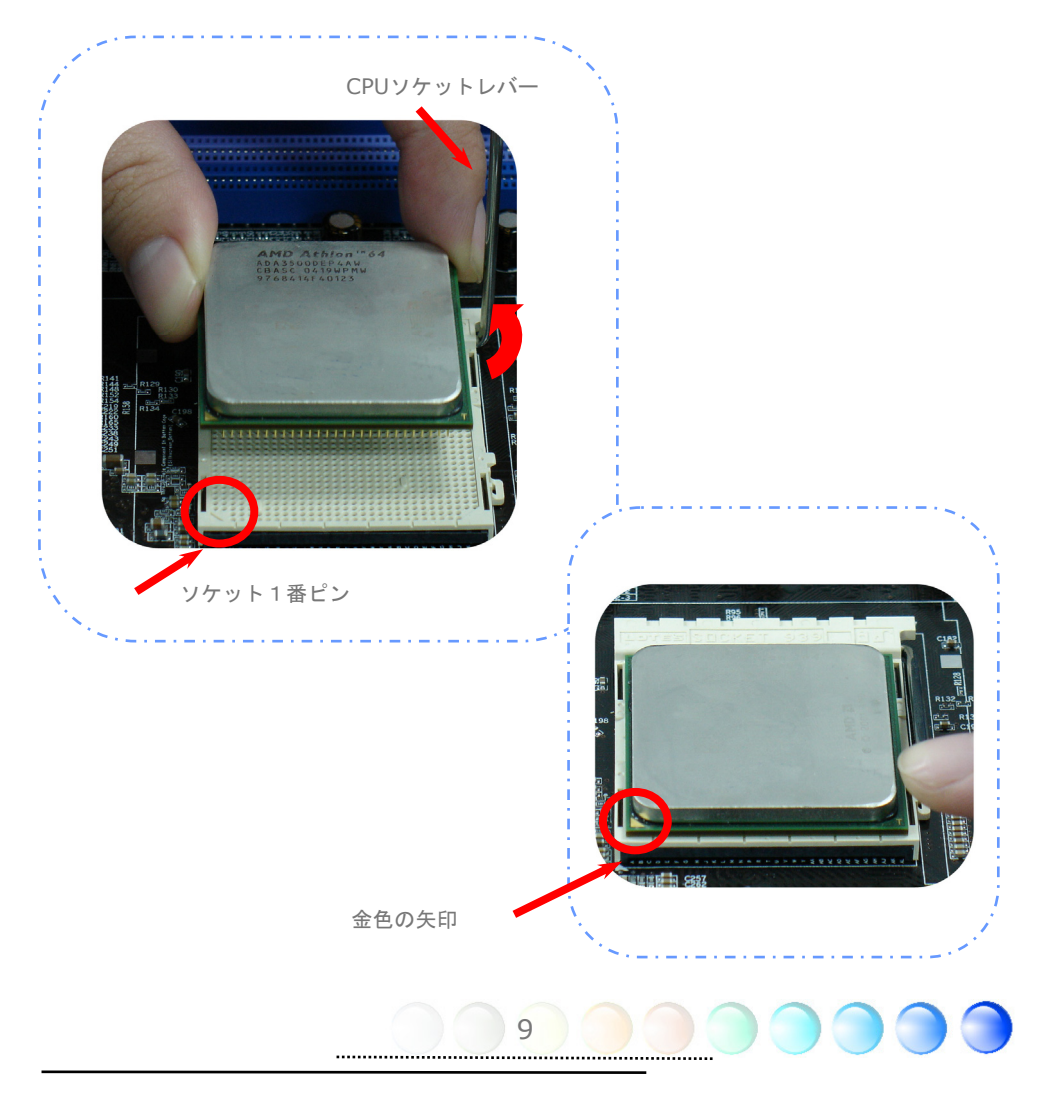

#### リテンションモジュールのインストール

- 1. 粘着性のある面をマザーボードに貼り付けるため、2つネジのホルダーをネジホルダー の穴とそろえて下さい。
- 2. RMの両面の穴をそろえるために、マザーボードのホルダーをネジで留め、次にネジホ ルダーをロックして下さい。

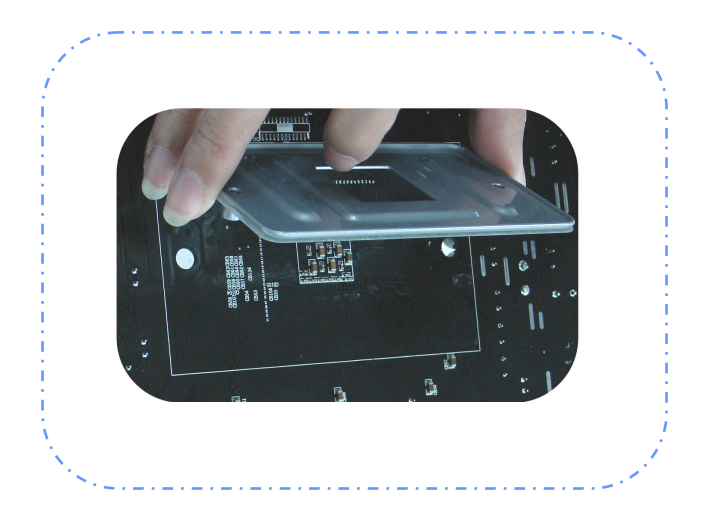

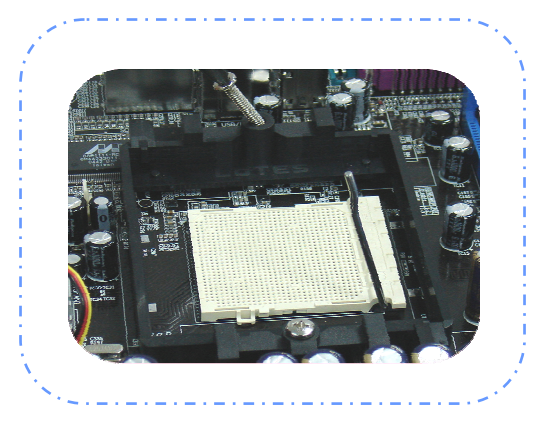

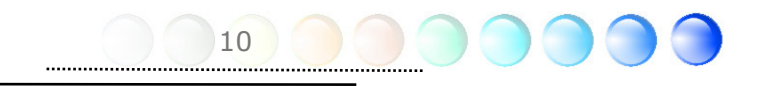

#### CPUとシステムファンをインストールする

CPUファンケーブルを3ピンCPUFANコネクターに接続します。もしケースにファンがあれ ば、SYSFAN1かSYSFAN2コネクターに接続できます。

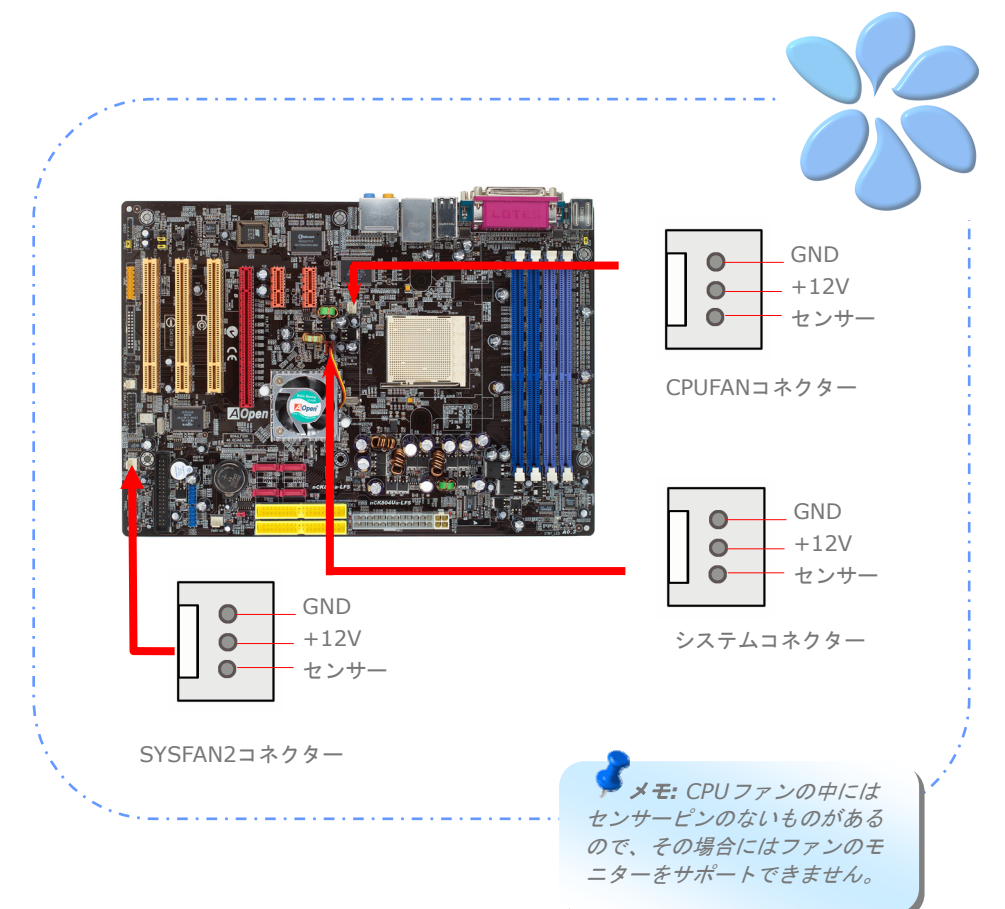

#### メモリーモジュールをインストールする

DIMMスロットは分かりやすいようにネイビーブルーに設計されています。モジュールを両 手でまっすぐにDIMMスロットに挿入し、DIMMモジュールがしっかりと固定されるまで押 し込んでください。

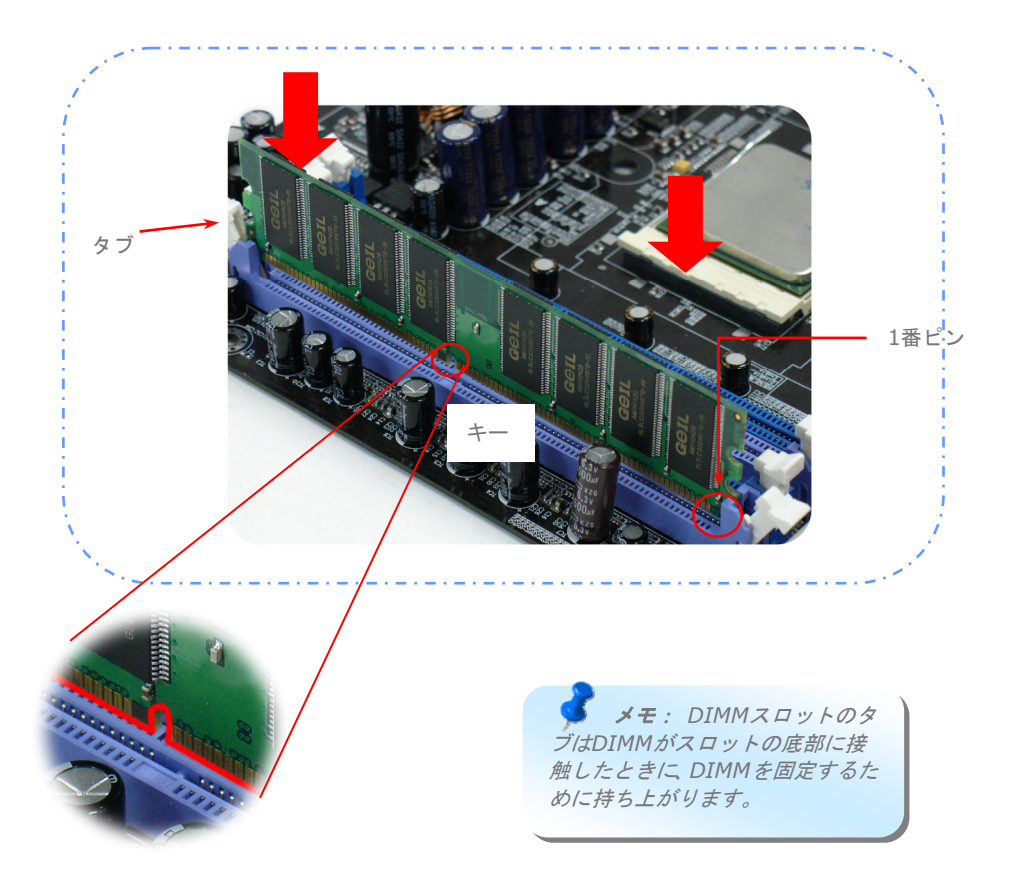

#### IDEとフロッピーケーブルを接続する

34ピンのフロッピーケーブルと40ピンか80ワイヤーIDEケーブルをフロッピーコネクタ ーとIDEコネクターに接続します。1番ピンの向きに注意してください。向きを間違えると システム損傷の原因になります。

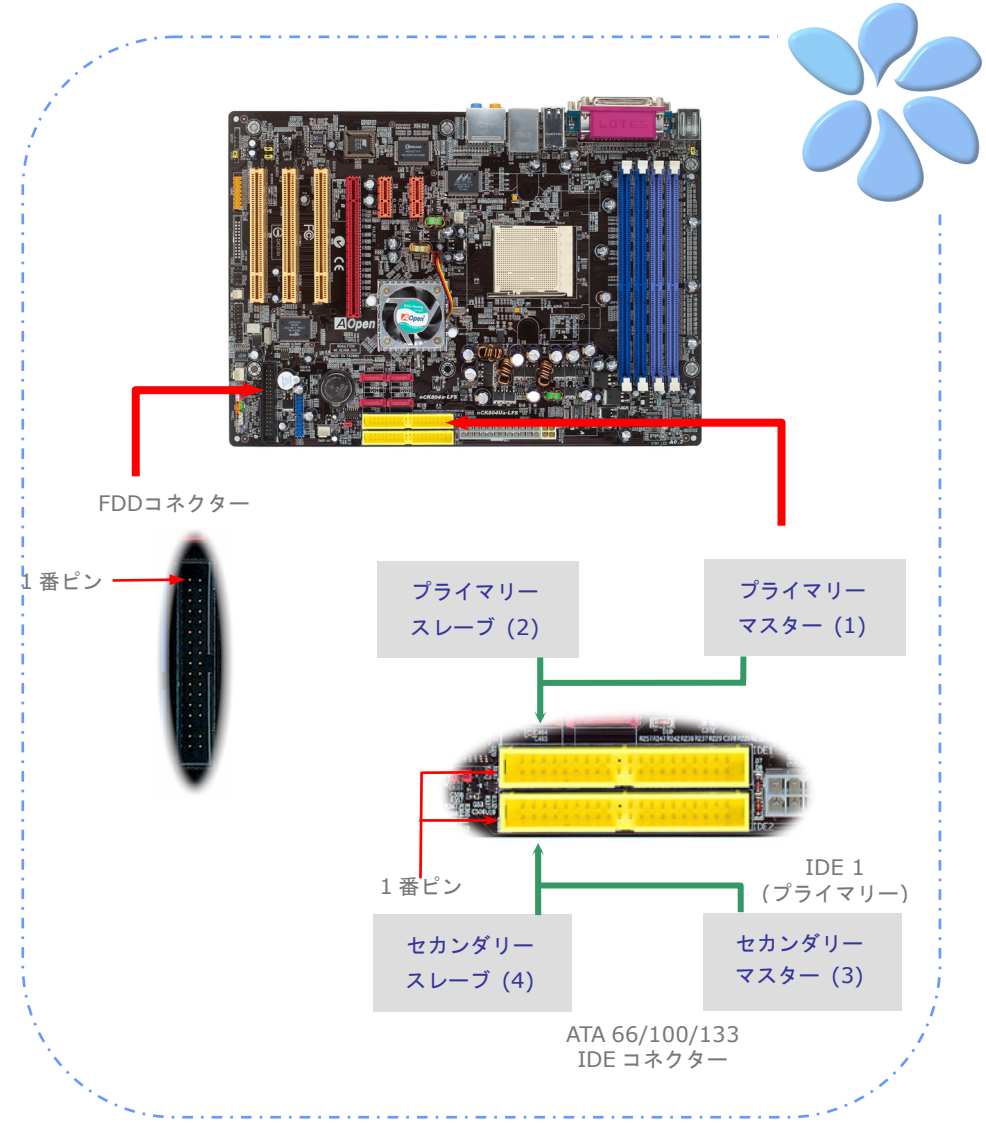

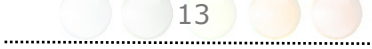

#### ATX電源ケーブルを接続する

当マザーボードには下に示されているように、24ピンと4ピンの12V ATX電源コネクター があります。正しい向きで差し込んでください。24ピンコネクターを差し込む前に4ピン コネクターを差し込んでおかれることを強くお勧めします。

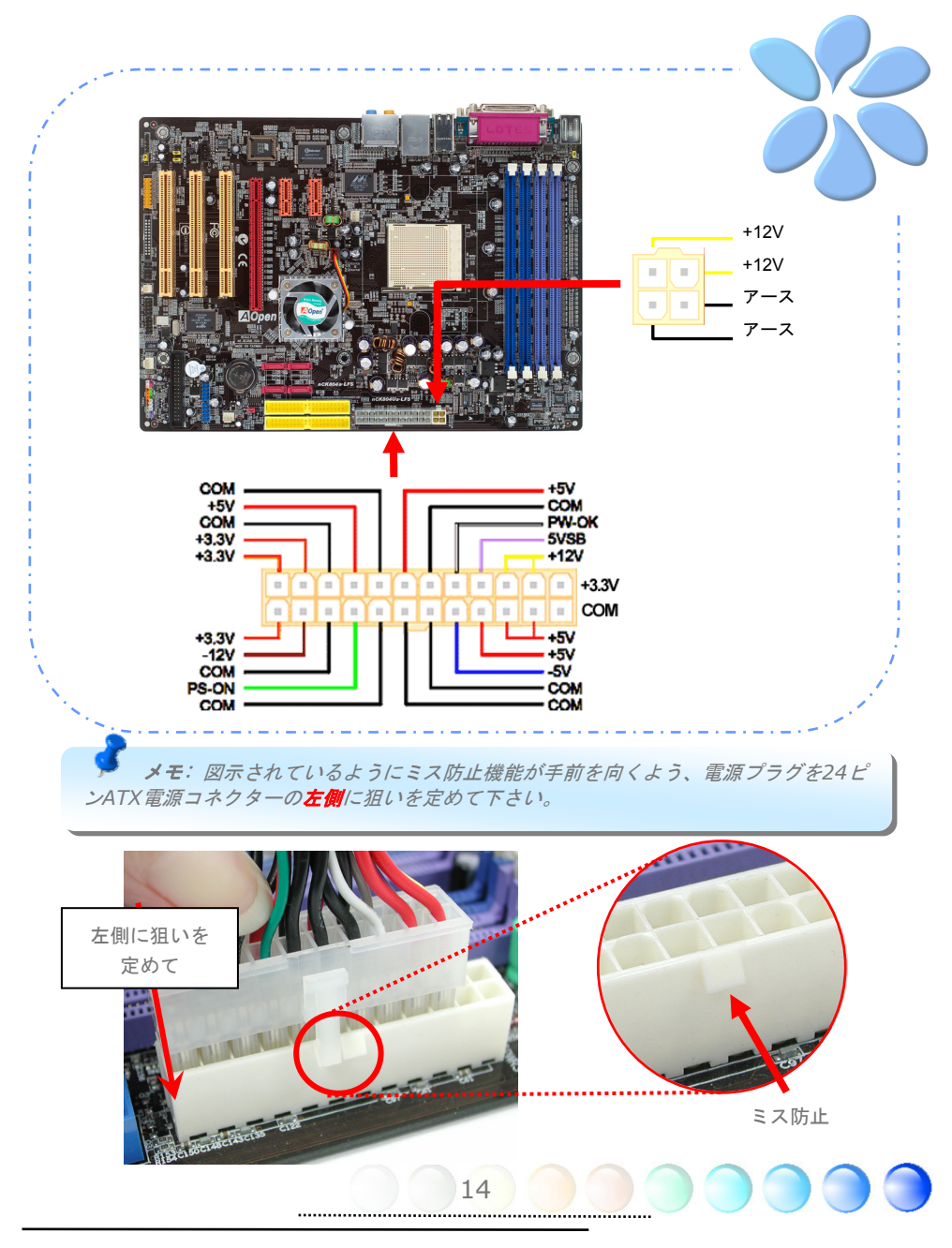

#### フロントパネルケーブルを接続する

電源LED、スピーカー、リセットスイッチコネクターを対応するピンに取り付けます。BIOS 設定の"サスペンドモード"の項目を有効にすると、システムが"サスペンドモード"に なっている間、ACPI & Power LEDが点滅します。

ATXケースの電源スイッチケーブルを確認してください。ケースの前面パネルの2ピンのメ スのコネクターです。このコネクターを*SPWR*と記されたソフトパワースイッチコネクタ ーに接続します。

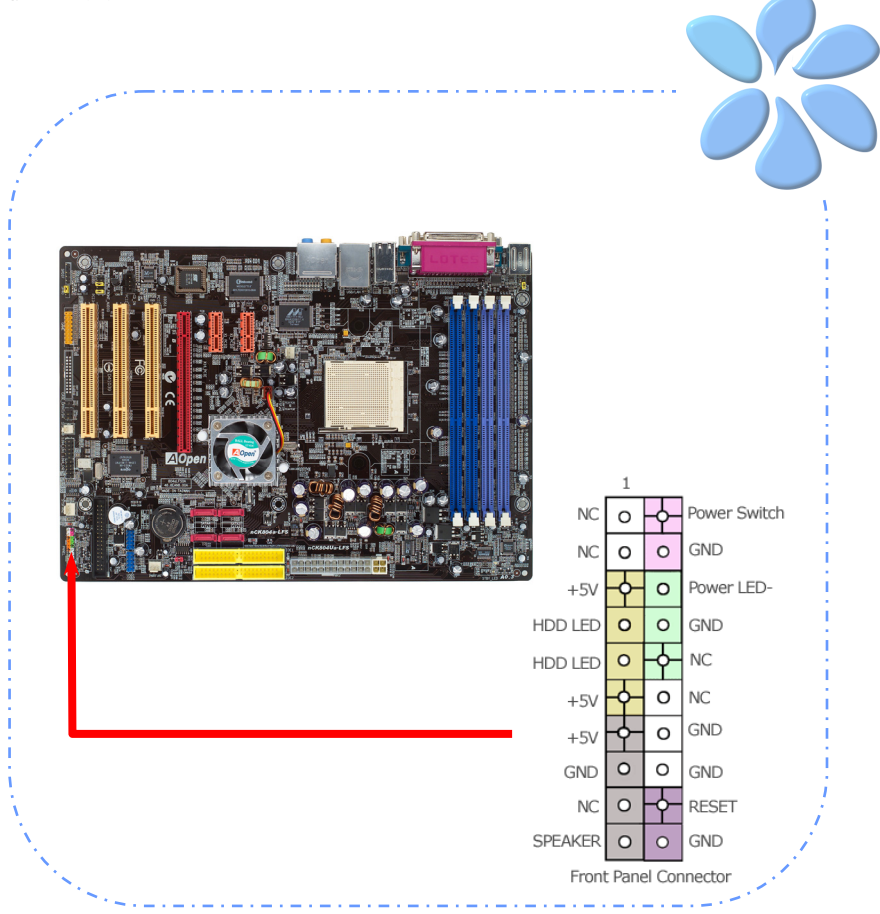

**3.3** 他のインストール参考情報

CPU電圧およびクロックの設定する

#### CPUコア電圧を設定する

当マザーボードは、電源オン時にCPU電圧の自動検出を行う電圧ID (VID)機能をサポートし ています。しかし、ユーザーがオーバークロックをする場合に、BIOSの中で0.80V~ 1.55V の範囲を提供しています。元々のコア電圧をわずかに増加させると、CPUオーバークロッ クが上手くいくことがあります。

#### CPUクロックを設定する

当マザーボードはCPUジャンパレス設計で、CPUクロック設定はBIOSの1MHzずつのCPU オーバークロック機能から行います。**CPU**コアクロック = **CPU FSB**クロックx **CPU** レシ オ。ただし、現在市場に流通するCPUは"倍率固定"、すなわちユーザーによるCPUレシオ は調節不可能で、オーバークロックにはCPU FSBクロックのみが調節可能です。

#### BIOS設定 > クロック / 電圧制御 > CPUスピード設定

#### (オーバークロックは自己責任の元行って頂きますようお願い致します。)

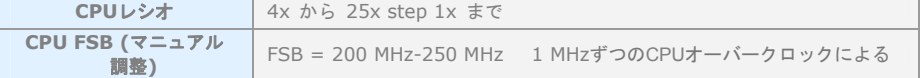

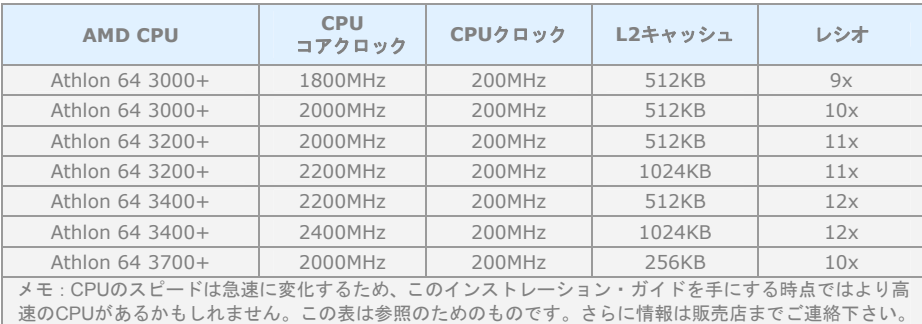

メモ: オーバークロックのためにシステムがハングしたりブートに失敗する場合は、デ フォルト設定を戻すために*<Home>*キーを使用するか、*AOpen*の *"Watch Dog ABS"*がシ ステムをリセットするまで5秒間待ってください。ハードウェアを再度自動認識します。

 警告: 現在の*CPU*で*CPU*レシオを調整していた場合は、新しい*CPU*に交換する計画を お持ちかもしれません。新しい*CPU*に交換するときは、設定値を戻すために、*<Home>*キー あるいは *Clear CMOS*をお使い下さい。というのは、システムは依然として新しい*CPU*に対 して前の*CPU*の設定を持っているからです。

#### Serial ATAを接続する

Serial ATAディスクを接続するために、7ピンのSerial ATAケーブルが必要です。Serial ATA ケーブルの両端をマザーボード上のSerial ATAヘッダーとディスクに接続します。他の従来 のディスクのように、電源ケーブルも接続します。ジャンパーレスであることに注意して ください。マスターがスレーブディスクを定義するためにジャンパーを設定する必要はあ りません。Serial ATAハードディスクをSerial ATAポートにインストールするときは、自動 的にポート1 (SATA1)に接続する方が最初に起動するブートデバイスになります。ホットプ ラグ機能をサポートしていないことに注意してください。

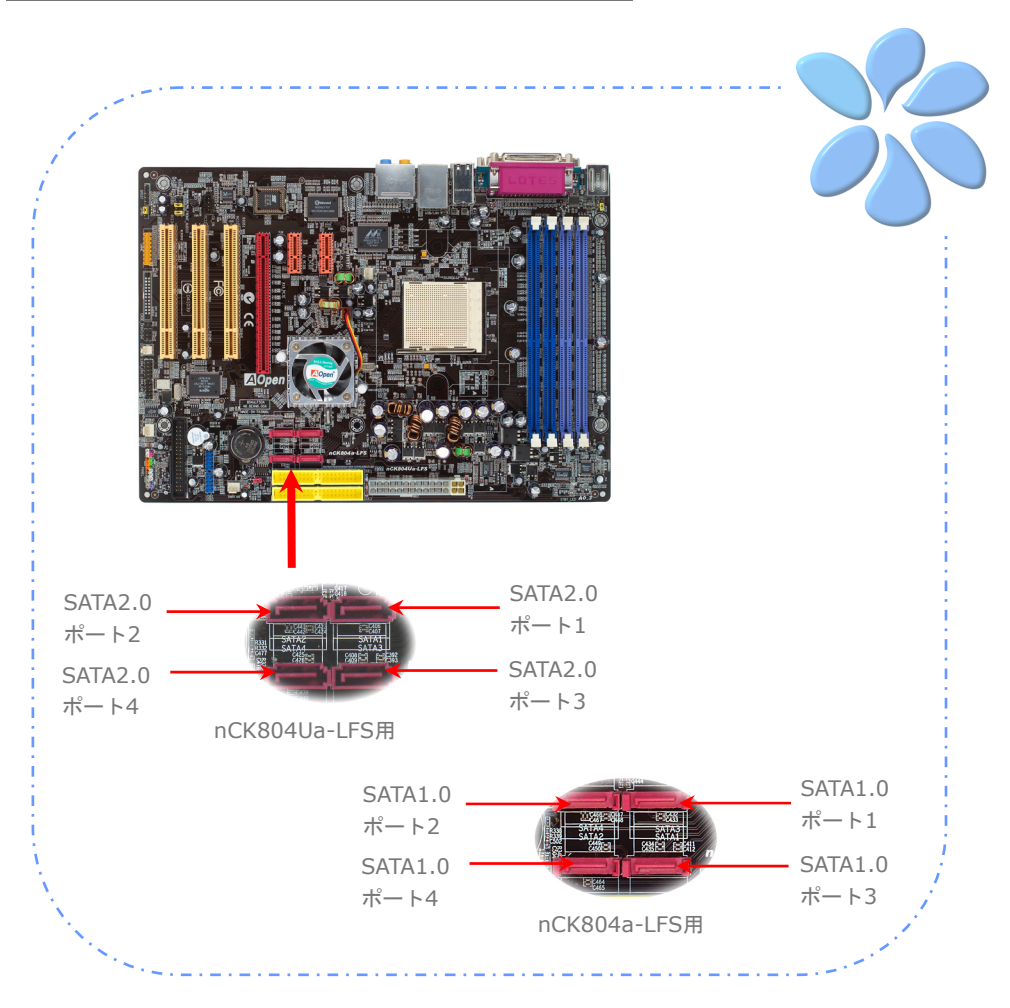

#### ハードディスクの設定を調整する

オリジナルの2セットのパラレルIDEを除いて、当マザーボードは最新のSerial ATAハード ディスクをサポートしています。インストールをした後で、最新のインストールしたばか りのSerial ATAハードディスクがOS上に見つからないなら、BIOS設定に問題があるかもし れません。正しく機能するようにBIOS設定を調整できます。

ハードディスクを正しくインストールした後で、調整用のBIOS設定画面に進んでくださ い。SATAインターフェイスをオン・オフにするために"*Integrated Peripherals* Æ *IDE Function Setup"*の順に押してください。

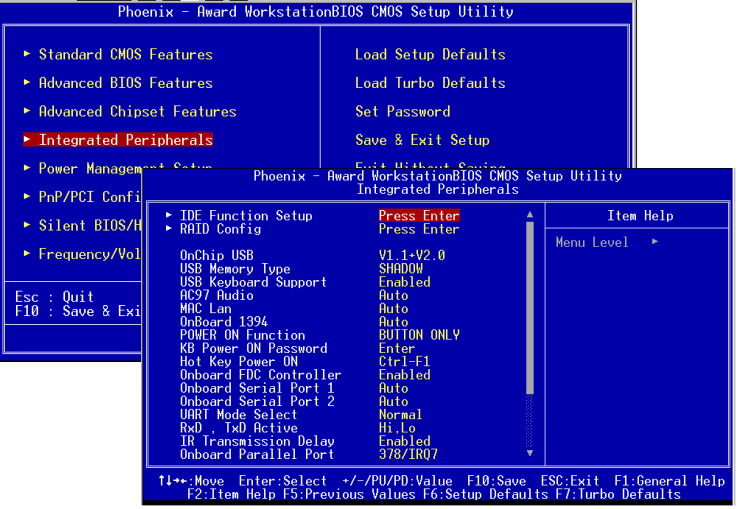

#### PCI Express x16グラフィックス・スロットに接続する

nCK804a-LFS/nCK804Ua-LFSはPCI Express x 16グラフィックス・スロットを提供し ます。これはマザーボード上に最新のPCI Express x 16仕様を持つ黒色のスロットです。 PCI Express x 16は高品質の3Dグラフィックスをターゲットにしたバス・インターフェ イスです。従来は、AGPが8X AGP用の66MHzクロックの最盛期と後退期の両方で使用さ れ、データ転送率は2.1GB/sに達しました。現在PCI Express x 16はさらに早いデータ転送 率へと進歩しつつあり、8.0GB/s (250MB/s x 16 x 2、各向きに4GB/s)までにアップグレー ドされれいます。

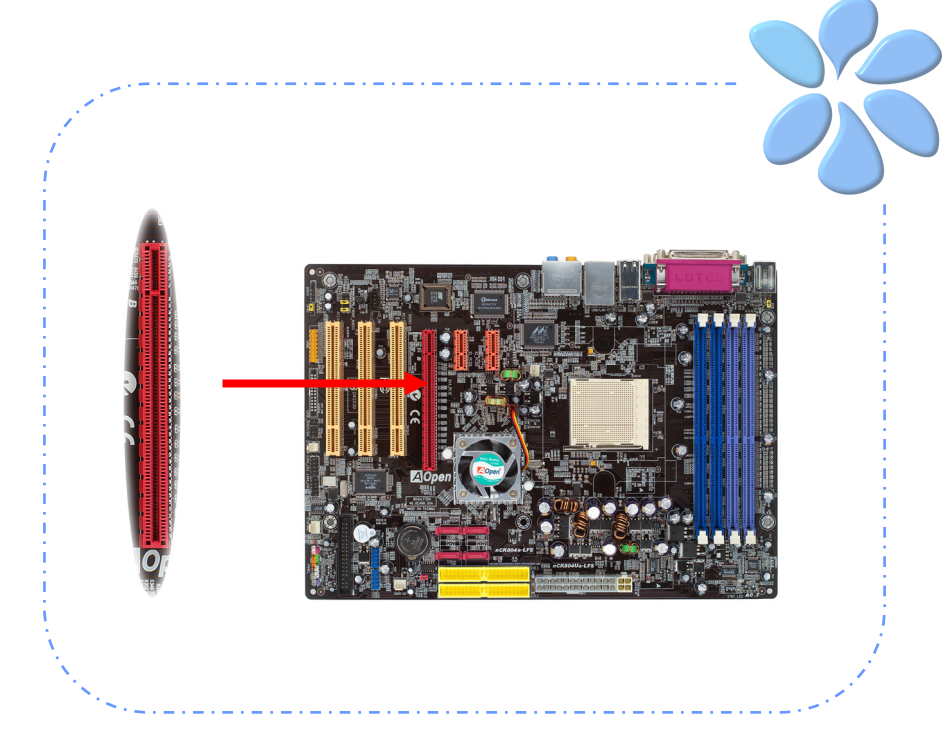

#### PCI Express x 1スロットに接続する

当マザーボードはPCI Express x 1スロットを2つ提供しています。これはPCI Express x 16と従来のPCIスロットの間に位置します。現在と今後のプロセッサーと同調するため に、PCI Express x 1はより広域なI/Oバンド幅を提供します。転送データ率は250MB/s に達しました。これは従来のPCIのデータ転送率のほぼ2倍に迫っています。 好みに応じ てどのようなPCI Express x 1 デバイスでもスロットにインストールできます。

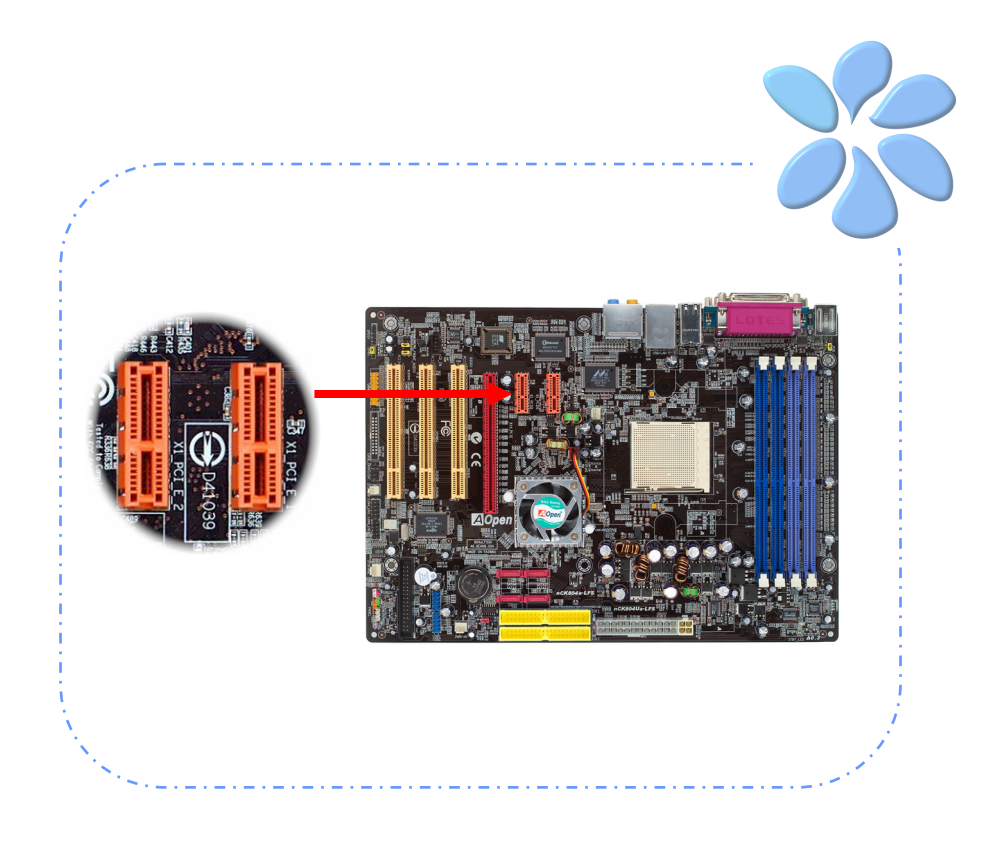

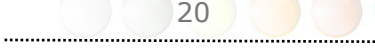

### IrDAに接続する

IrDAコネクターはワイヤレス赤外線モジュールをサポートするように設定できます。この モジュールとLaplink、Windows Direct Cable Connectionのようなアプリケーションを 使って、ユーザーはファイルをラップトップ、ノートパソコン、PDA装置やプリンターに 転送できます。このコネクターはHPSIR (115.2Kbps, 2 meters)とASK-IR (56Kbps) の両方をサポートしています。

赤外線モジュールをIrDAコネクターにインストールし、BIOS設定のUARTモードから赤外 線機能を有効にすると、この機能を使用できます。IrDAモジュールを差し込むときは、正 しい向きに差し込んでいることを確認して下さい。

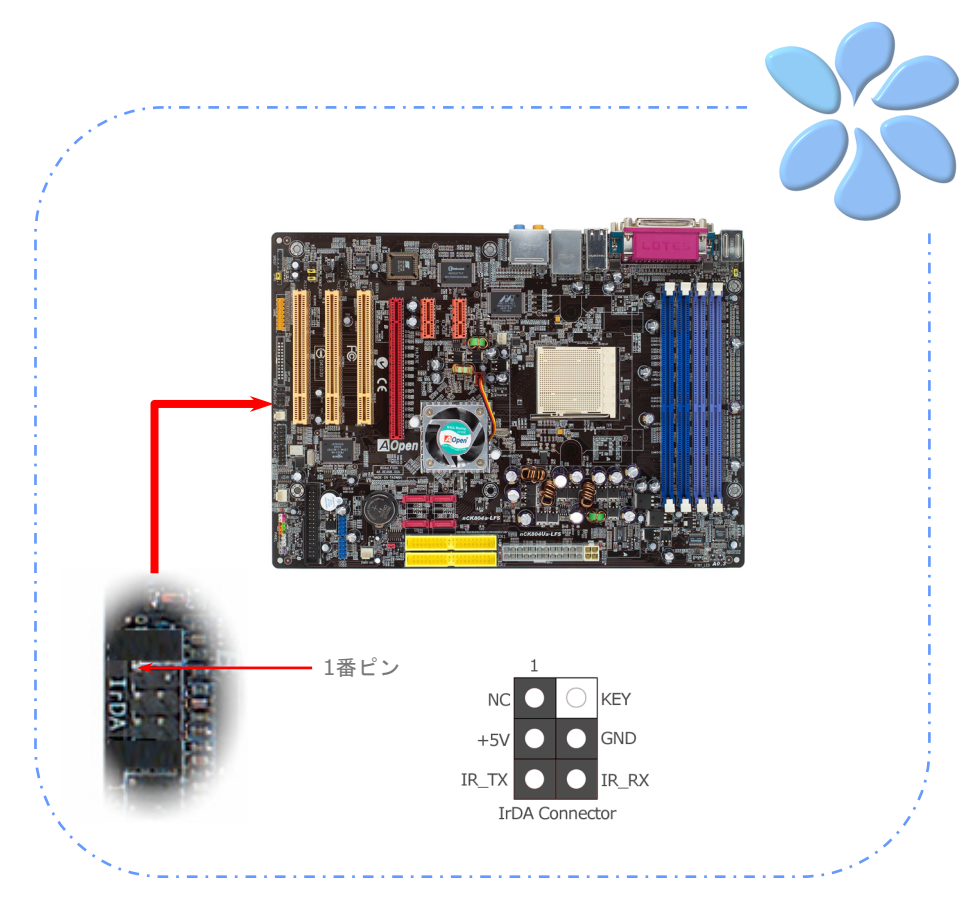

#### 10/100/1000Mbps LANをサポート

ボード上のギガビットLANコントローラーの強度については、当マザーボードはオフィス と家庭の用途のために10/100/1000Mbps Ethernetを提供しています。Ethernet RJ45 コネクターはUSBコネクターの上部に位置しています。右側のLEDはリンクモードを示し ていて、ネットワークとリンクされているとオレンジ色に点灯します。左側のLEDは転送 モードを示していて、データが100Mbps (10Mbpsだと点灯しない)で転送されていると 緑色に点灯します。しかしギガビットモードで転送されているとオレンジに点灯します。 この機能をオン・オフにするにはBIOSを通して調整してください。LANの起動機能をオン にするには、BIOSの"Power Management Setup"セクションで"Wake on PCI Card"を オンにセットしなければなりません。

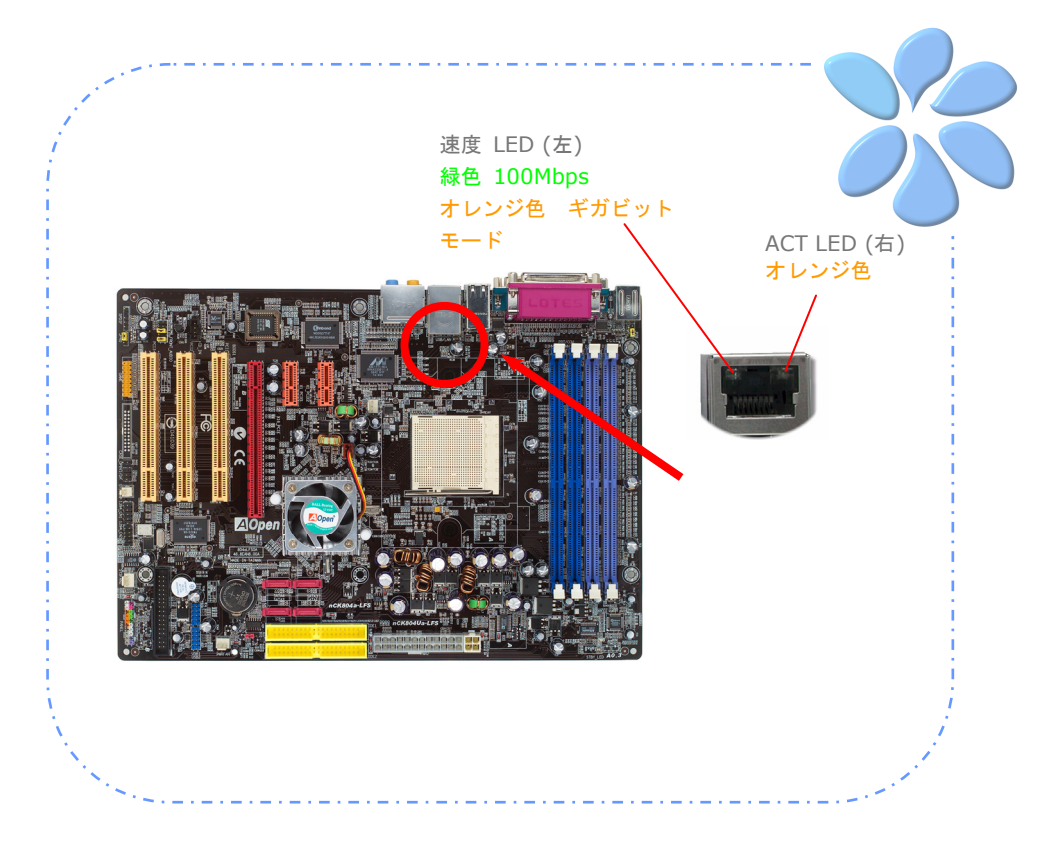

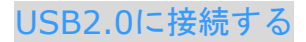

当マザーボードはマウス、キーボード、モデム、プリンターなどのUSB装置に接続できる よう10個のUSB 2.0ポートを備えています。後部パネルにはポートが6つあります。フロン トUSBコネクターをUSBモジュールやケースのフロントパネルに接続するために適切なケ ーブルをお使いください。

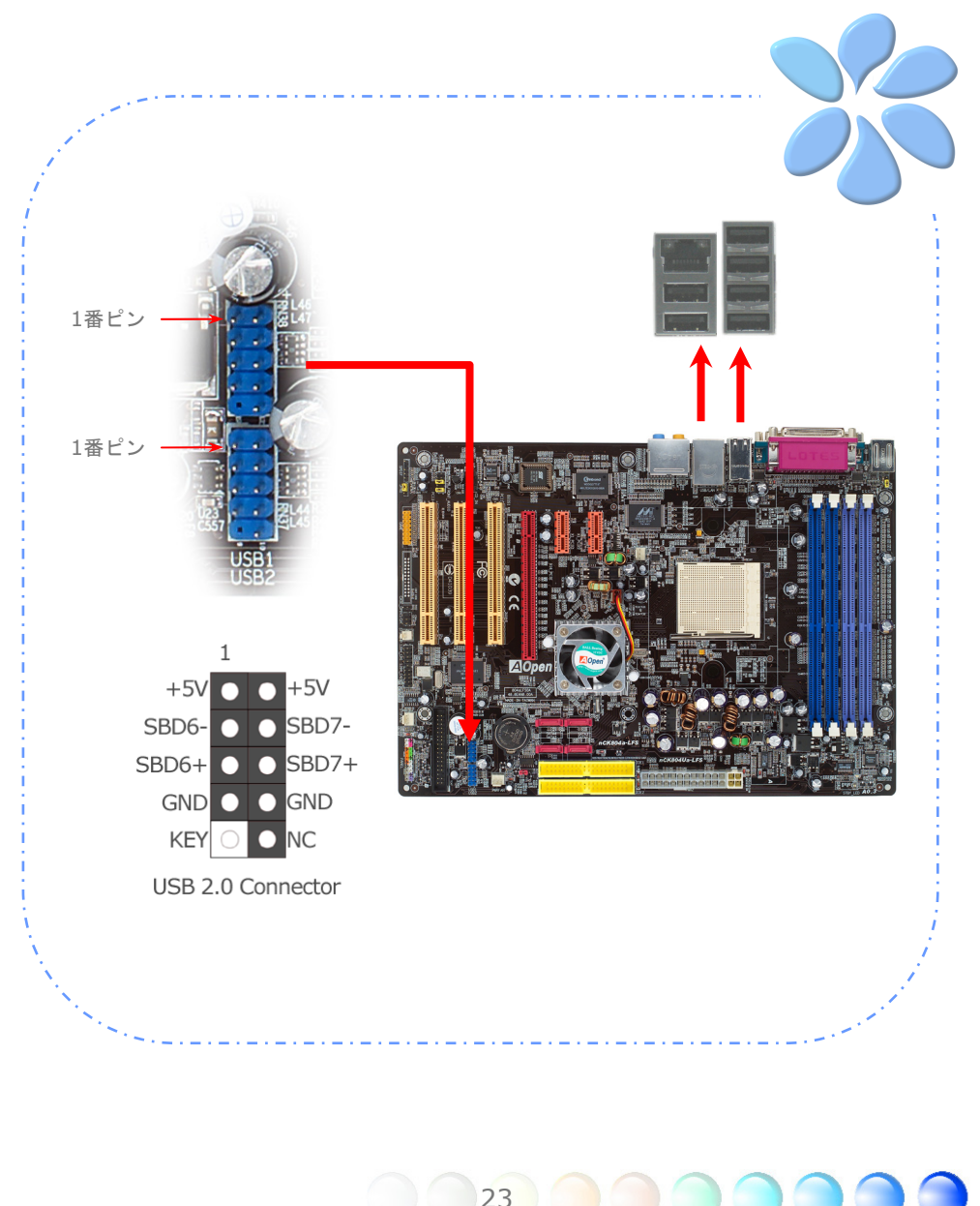

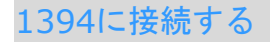

当マザーボードにはボード上にAGERE 1394コントロールチップが付属しており、 IEEE1394チップによって、400Mb/sまでのデータ転送率を提供しています。このインタ ーフェイスは高速のデータ転送パフォーマンスを要求するデジタルカメラ、スキャナーな どの他のIEEE 1394デバイスと接続できます。IEEE 1394デバイスと接続するには適切な ケーブルを使用してください。

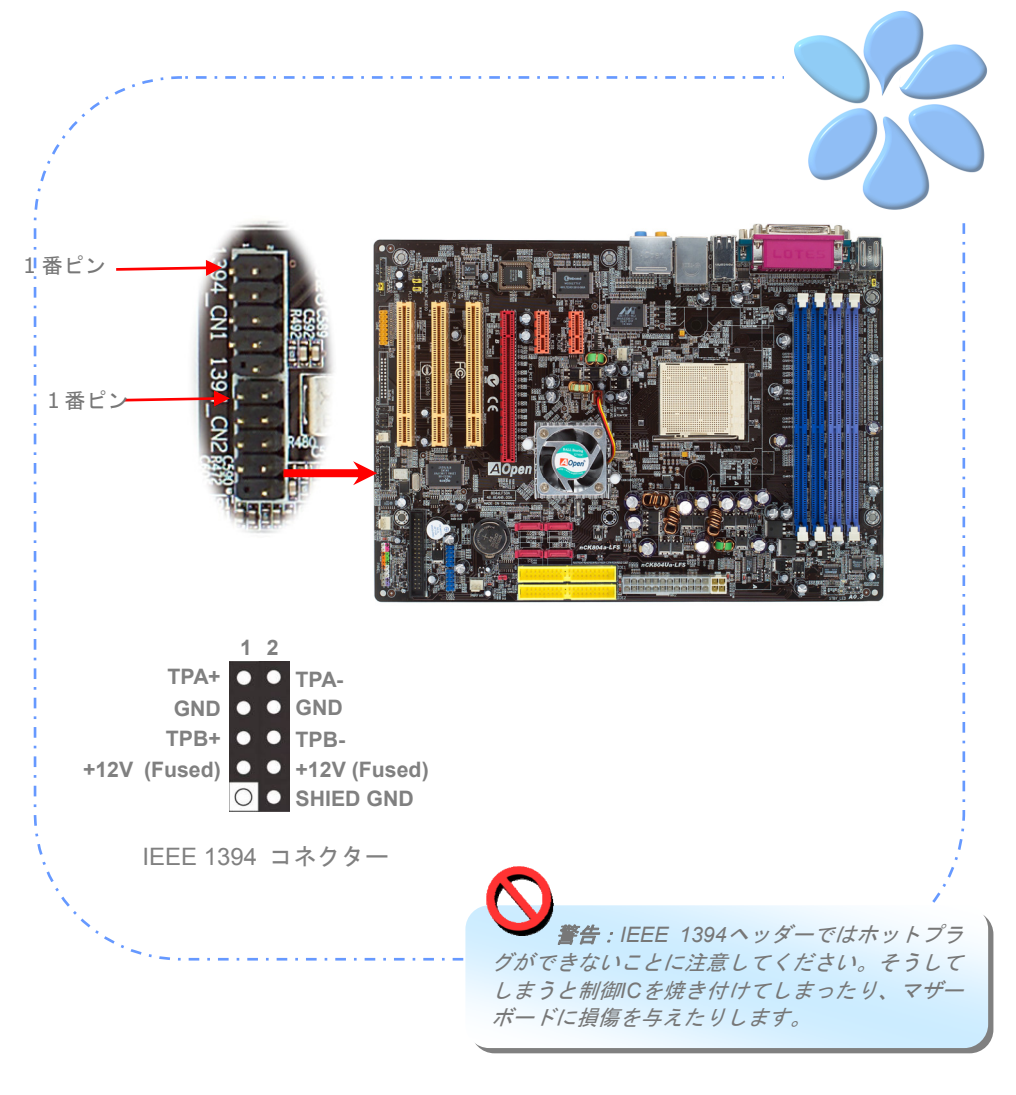

#### S/PDIFに接続する

S/PDIF (Sony/Philipsデジタルインターフェイス)は最新のオーディオ転送ファイルフォ ーマットです。これは光ケーブルを通して優れたオーディオ品質を提供し、アナログオー ディオの代わりにデジタルオーディオを楽しんで頂くことを可能にしています。特定のオ ーディオケーブルを通して、S/PDIFコネクターをS/PDIFオーディオモジュールの他方の 端に接続できます。これがS/PDIFデジタル出力を担います。通常は以下に示されるように 2つのS/PDIF出力があり、一つはRCAコネクター用、つまり消費されるオーディオ製品に 使用される最も一般的なもの、そして他方はより良いオーディオ品質のための光学コネク ター用です。出力のように、RCAあるいは光学オーディオ製品をモジュールのコネクター にインプットしたり、コンピューターから出る音声や音楽をとるために接続することもで きます。しかし、この機能を最大限に活用するために、S/PDIFデジタル入力/出力に接続 できるよう、S/PDIFデジタル入力/出力を備えた、S/PDIFをサポートするスピーカー/ア ンプ/デコーダーが必要です。

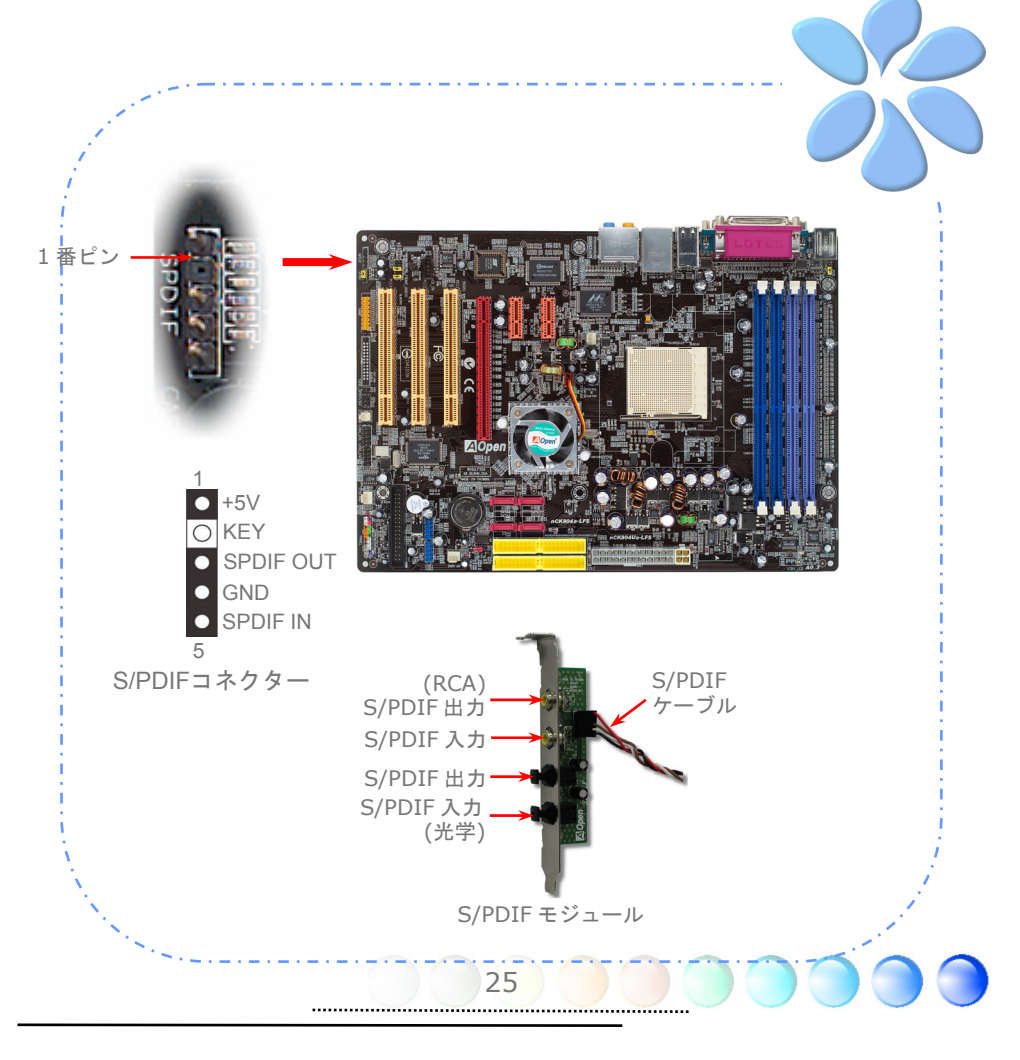

#### スーパー7.1チャネルオーディオ効果

本マザーボードにはAC'97 (Realtek ALC850) CODEC が付いており、音響効果において 高品質な最新の7.1チャネルをサポートしています。これによって全く新しいオーディオ体 験ができるでしょう。当マザーボードは以下に示される7.1チャネルを提供しています。図 は7.1チャネルサウンドトラックの全てのスピーカーの標準的な位置を示しています。前面 スピーカーのプラグを緑色の"Speaker out (スピーカー出力) "ポートに、後部のサラウ ンドスピーカーをオレンジ色のポートに、側面のサラウンドスピーカーを灰色のポート に、中央とサブウーハースピーカーの両方を後部パネルの黒色のポートに接続してくださ い。

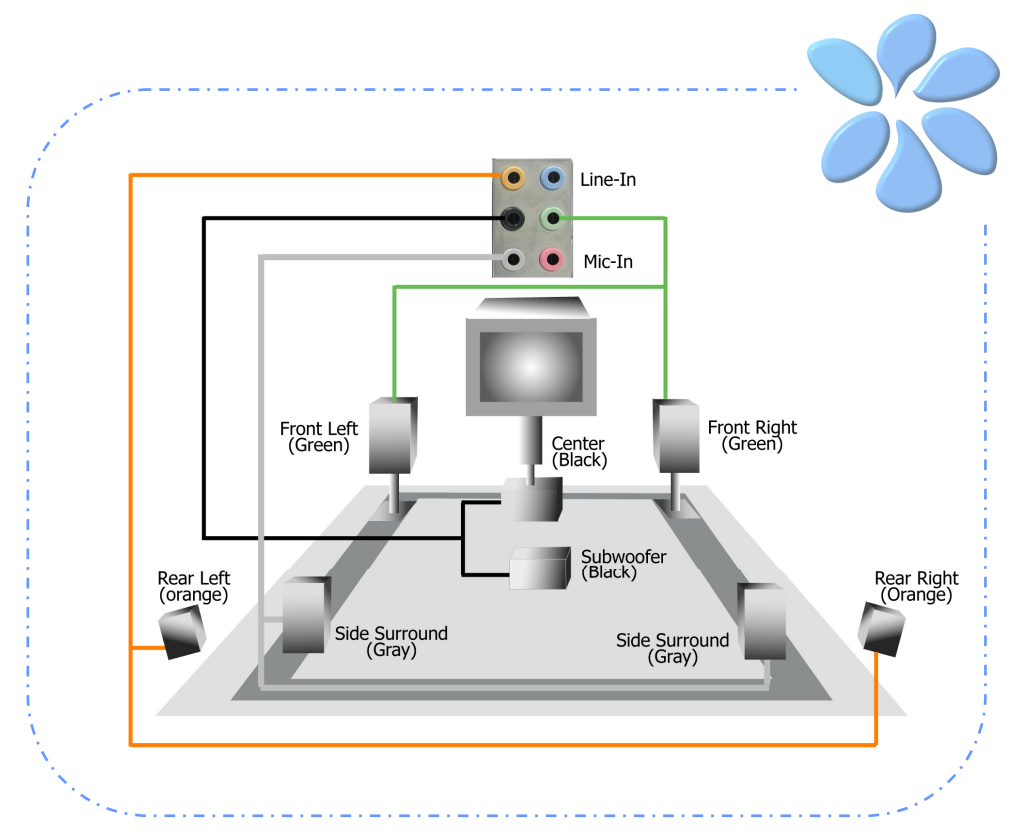

#### フロントオーディオに接続する

もしケースのフロントパネルにオーディオポートが付いている場合は、このコネクターを 通してオンボードオーディオをフロントパネルに接続できます。ケーブルに接続する前に、 フロントオーディオコネクターからジャンパーキャップを外してください。もしケースの フロントパネルにオーディオポートがない場合は、黄色のジャンパーキャップを外さない で下さい。

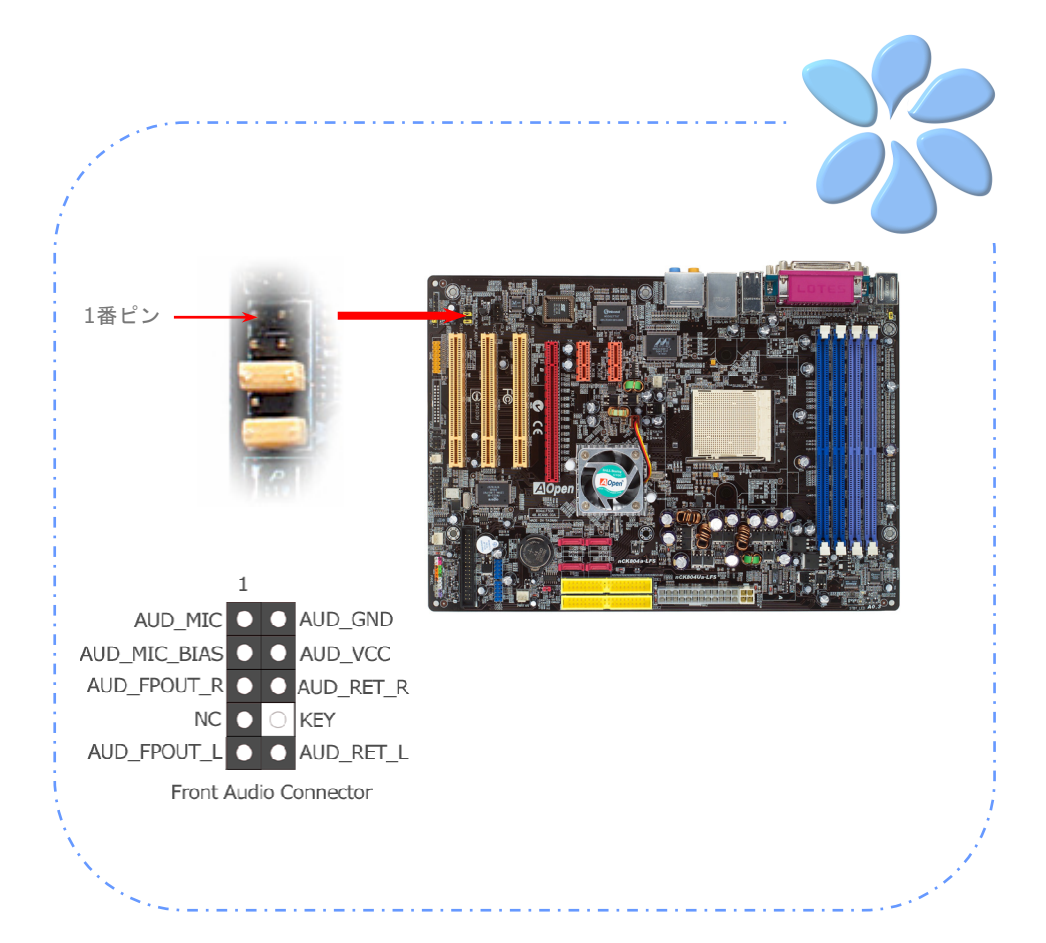

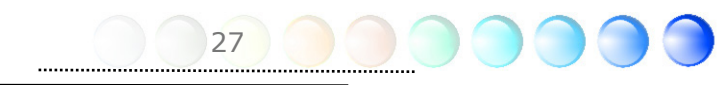

### ゲームポートに接続する

当マザーボードにはゲームポート(Joystick-Midi)が付いており、どのMIDI装置やジョイス ティックにも接続できます。この機能を使用するためには、ジョイスティックモジュール が必要で、マザーボードのこのポートにゲームポートを接続します。

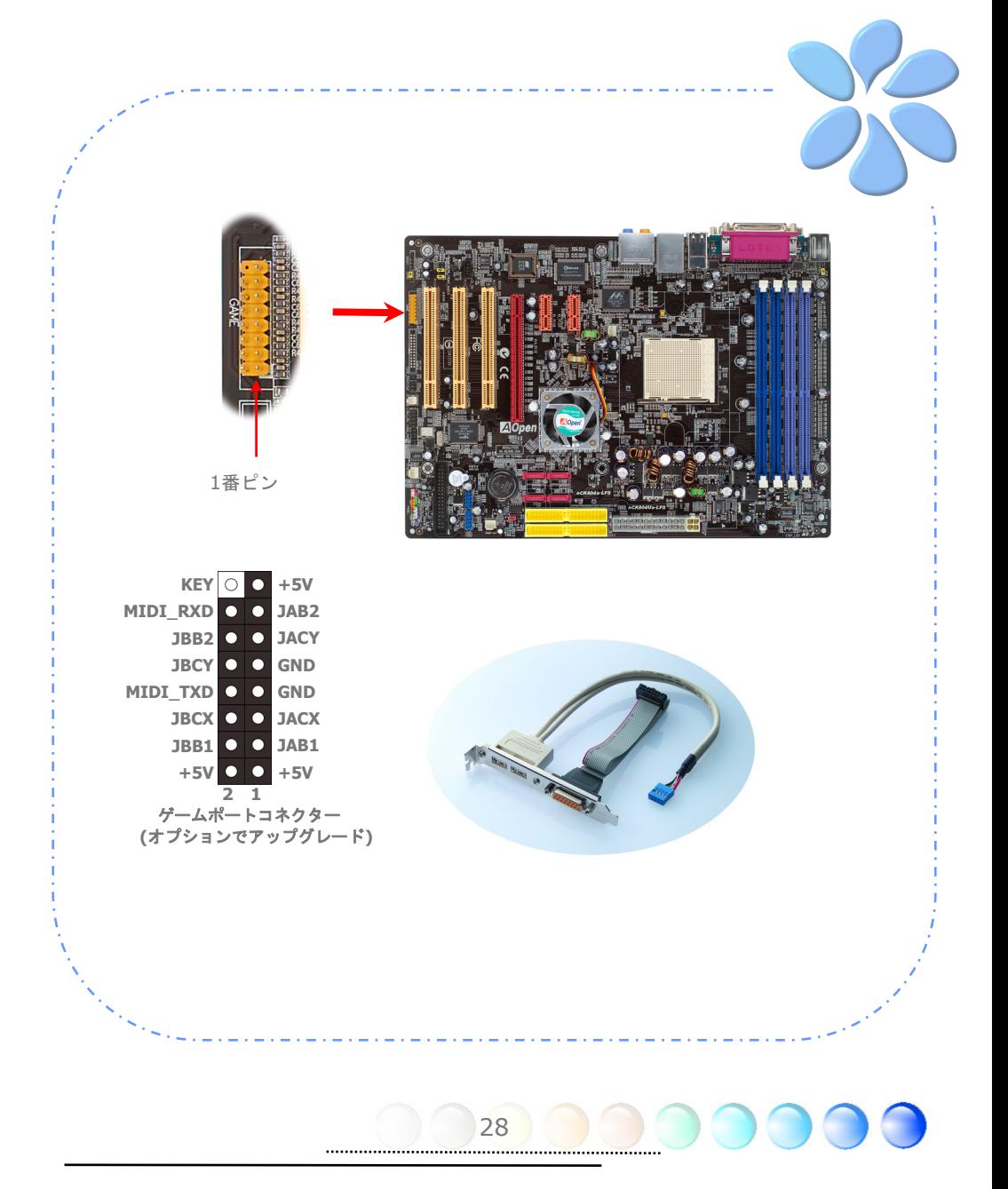

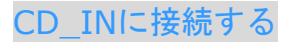

このコネクターはオンボードサウンドのために、CDROMやDVDドライブからCDオーディ オケーブルに接続するよう設計されています。

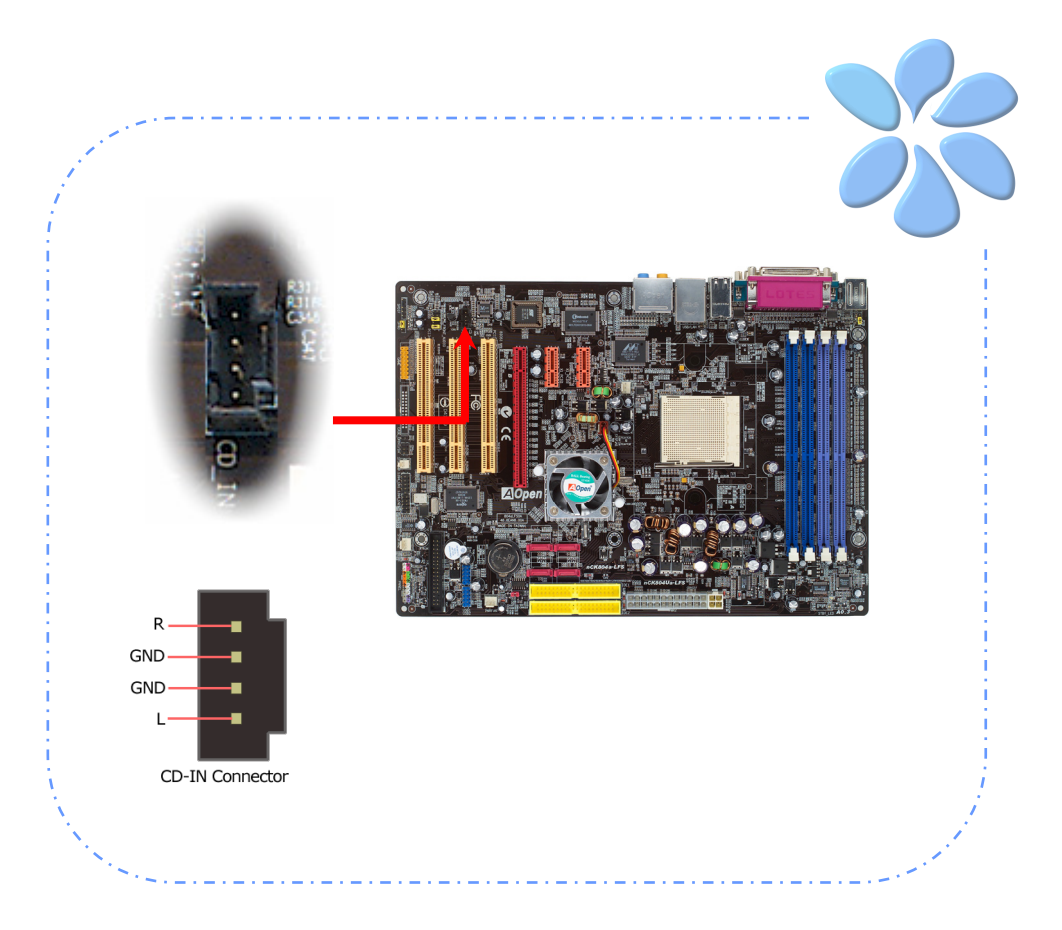

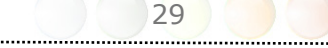

#### Case Openに接続する

"CASE OPEN"ヘッダーはケースへの侵入監視機能を提供しています。この機能を実行させ るには、システムBIOSの中でそれをオンにし、このヘッダーをケースの中のセンサーに接 続しなければなりません。センサーが光や、ケースが開けられて誘発させられると、シス テムはビープ音で知らせます。この便利な機能は先進のケースのみに適用できることをお 知らせします。余分なセンサーを購入し、ケースに接続し、この機能を十分にお使いくだ さい。

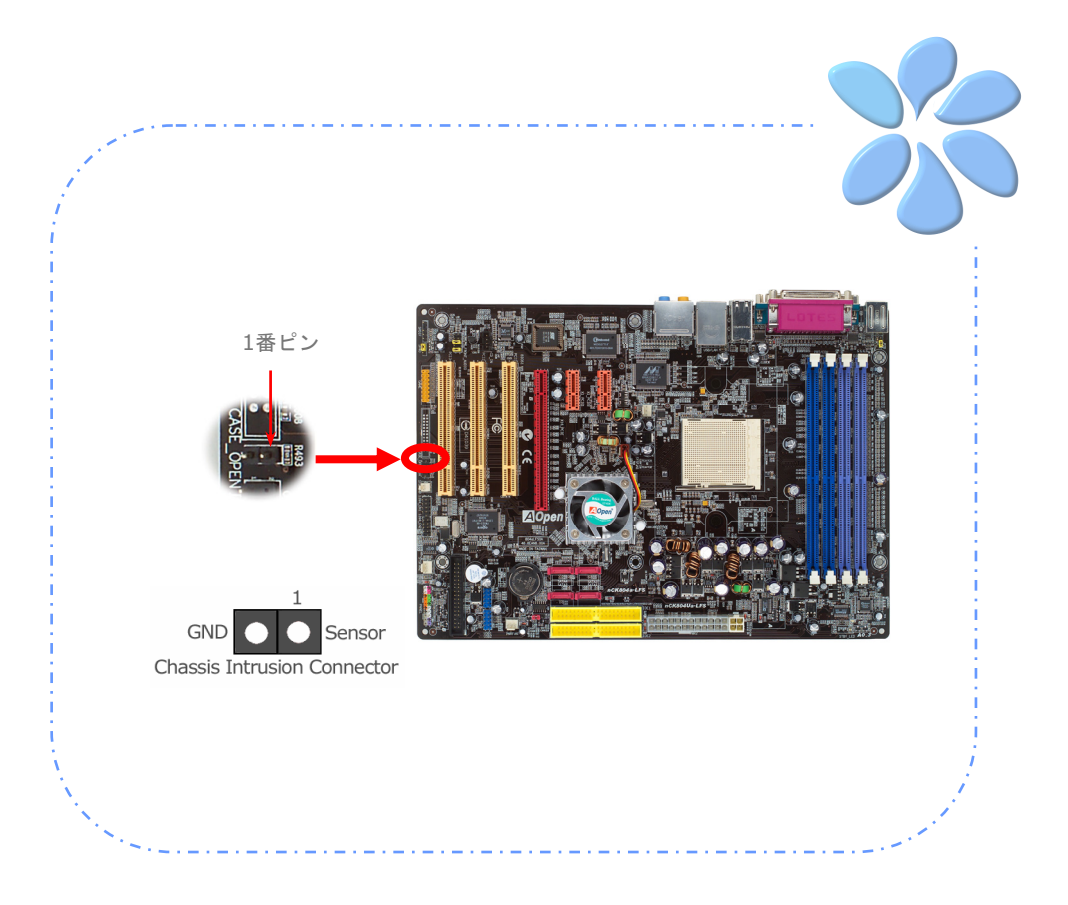

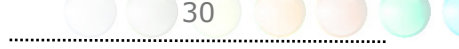

#### 色分けされた後部パネル

オンボードのI/OデバイスにはPS/2キーボード、PS/2マウス、RJ-45 LANコネクター、 COM1、COM2ポート、プリンター、USB、AC'97サウンドがあります。以下の写真はケー スの後部パネルから撮ったものです。

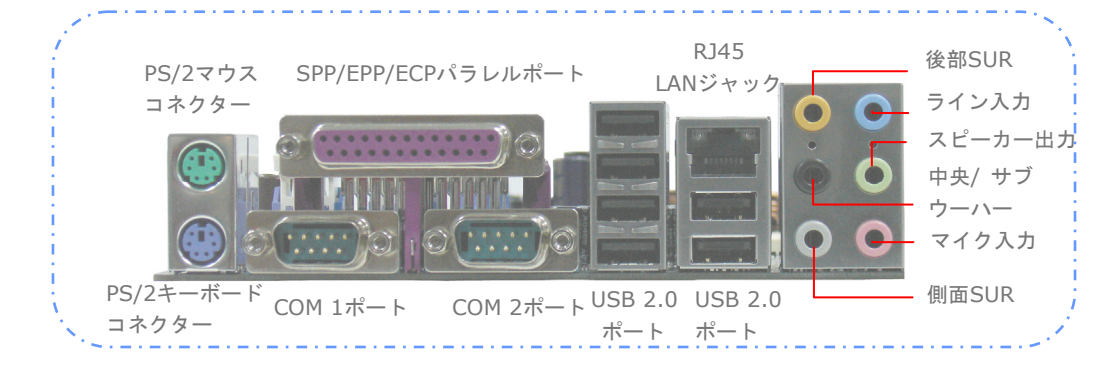

- **PS/2** キーボード: PS/2プラグを使用する標準的なキーボード
- **PS/2 マウス: PS/2プラグを使用するPCマウス**
- **USB** ポート: USBデバイスとの接続用
- パラレルポート: SPP/ECP/EPPプリンターと接続
- **COM1** ポート: ポインティングデバイス、モデム、他のシリアルデバイスと接続
- **COM2** ポート: ポインティングデバイス、モデム、他のシリアルデバイスと接続

- **RJ-45 LAN** ポート: 家庭用、事務所用Ethernetと接続
- 後部 **SUR**: 後部スピーカー用
- 中央/サブウーハー: 中央とサブウーハー用
- 側面 **SUR:** 側面サラウンドスピーカー用
- スピーカー出力: 外部スピーカー、イヤフォン、アンプ用
- ライン入力: CDやテープなどのシグナルソースから
- マイク入力: マイク用

# **3.4** ジャンパー設定

JP14 データクリアー ジャンパー

CMOSをクリアすると、システムをデフォルト設定値に戻せます。以 下の方法でCMOSをクリアします。

- 1. システムをオフにし、ACコードを抜きます。
- 2. コネクタPWR2からATX電源ケーブルを外します。
- 3. JP14の位置を確認し、2-3番ピンを数秒間ショートさせます。
- 4. JP14を通常動作時の1-2ピン接続に戻します。

5. ATX 電源ケーブルをコネクタPWR2に挿します。

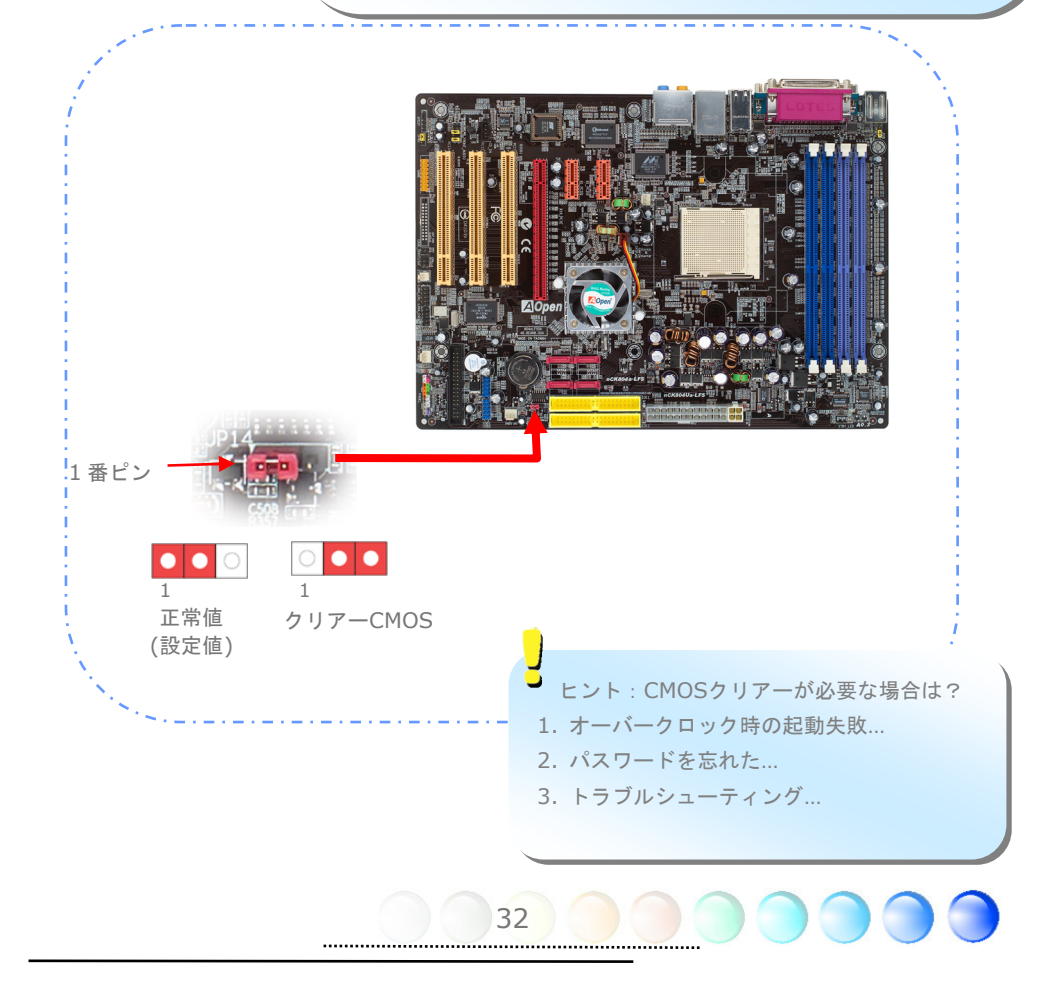

JP28 キーボード/マウス

ウェイクアップ・ジャンパー

当マザーボードはキーボード / マウス・ウェイクアップ・ジャ ンパー機能を提供しています。この機能のオン・オフはP28を 使って行います。キーボードあるいはマウスを使ってシステム をサスペンド状態から再開できます。工場設定値は"オフ" (1-2)ですが、ジャンパーを2-3に設定することで、この機能を オンにできます。

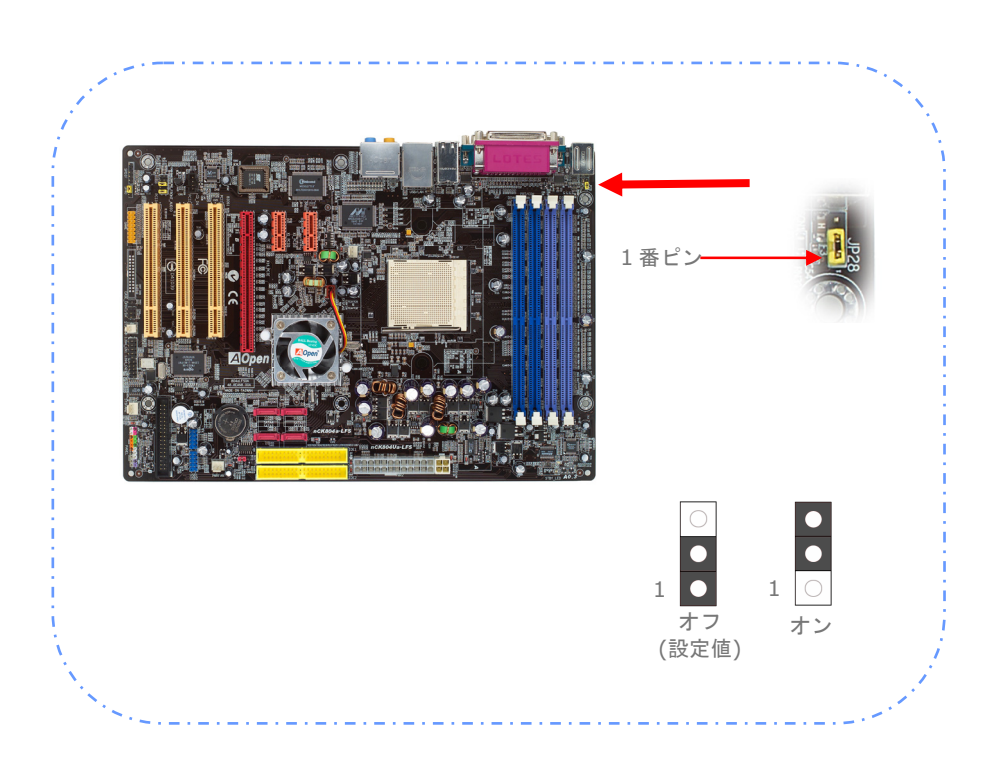

# 4章 特別な機能とユーティリティー

## **RAID (Redundant Array of Independent Disks)**

当マザーボードはRAID 0、RAID 1およびRAID 0+1機能をサポートしています。RAIDの 紹 介 に つ い て の 情 報 は 、 ウ ェ ブ サ イ ト に て ご 確 認 く だ さ い : *http://english.aopen.com.tw/tech/techinside/RAID.htm*

#### RAID構成ユーティリティー

Nvidia nForce4 チップセットはRAID 0、RAID 1およびRAID 0+1機能をサポートして います。システムがSerial ATA RAIDデバイスをスムーズに認識して機能させていること を確認するために、設定を行うためにRAID 構成ユーティリティーに入力する必要があり ます。BIOS設定を終えて再起動した後で、ブートが半ばを過ぎた頃に[Press F10 to enter RAID setup utility] が表示されます。F10をすぐに押すと、以下のような画面が表示され ます。このユーティリティーを使ってディスクアレイを作成したり削除したりできます。

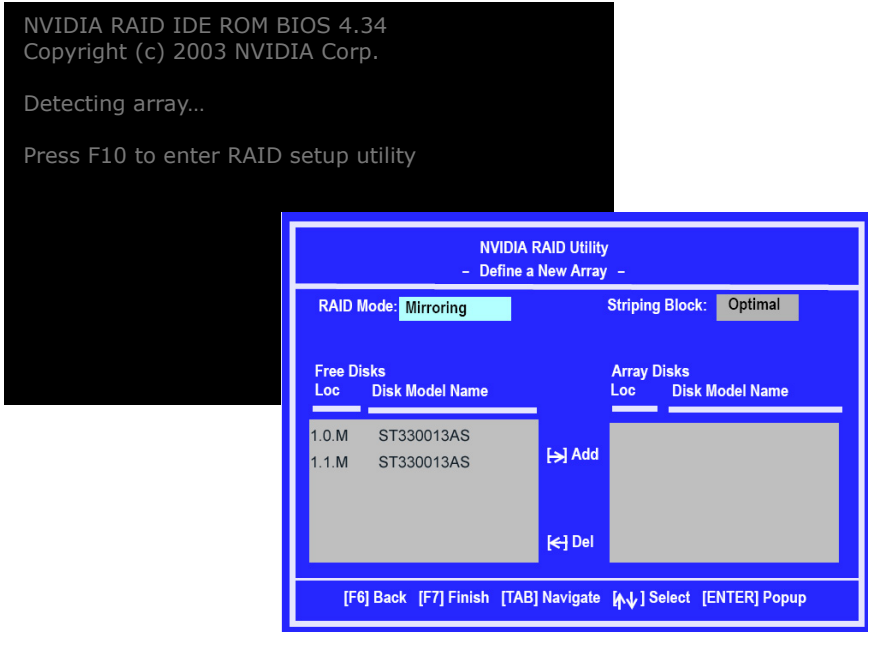

メモ: *RAID 0*あるいは *RAID 1* をスムーズに機能するために、ユーザーは *NVIDIA RAID CLASS DRIVER*および *NVIDIA NForce Storage Controller*の両方をインストールする必要があ ります。

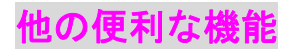

研究開発チームの優れた設計能力により、AOpenは下記のような弊社製品に付属する多様 で強力、そして手ごろな機能に自信をもっております。そうした機能についてさらに学ば れるよう、私たちのテクニカルウェブサイトを訪問なさってください。 http://english.aopen.com.tw/tech/techinside

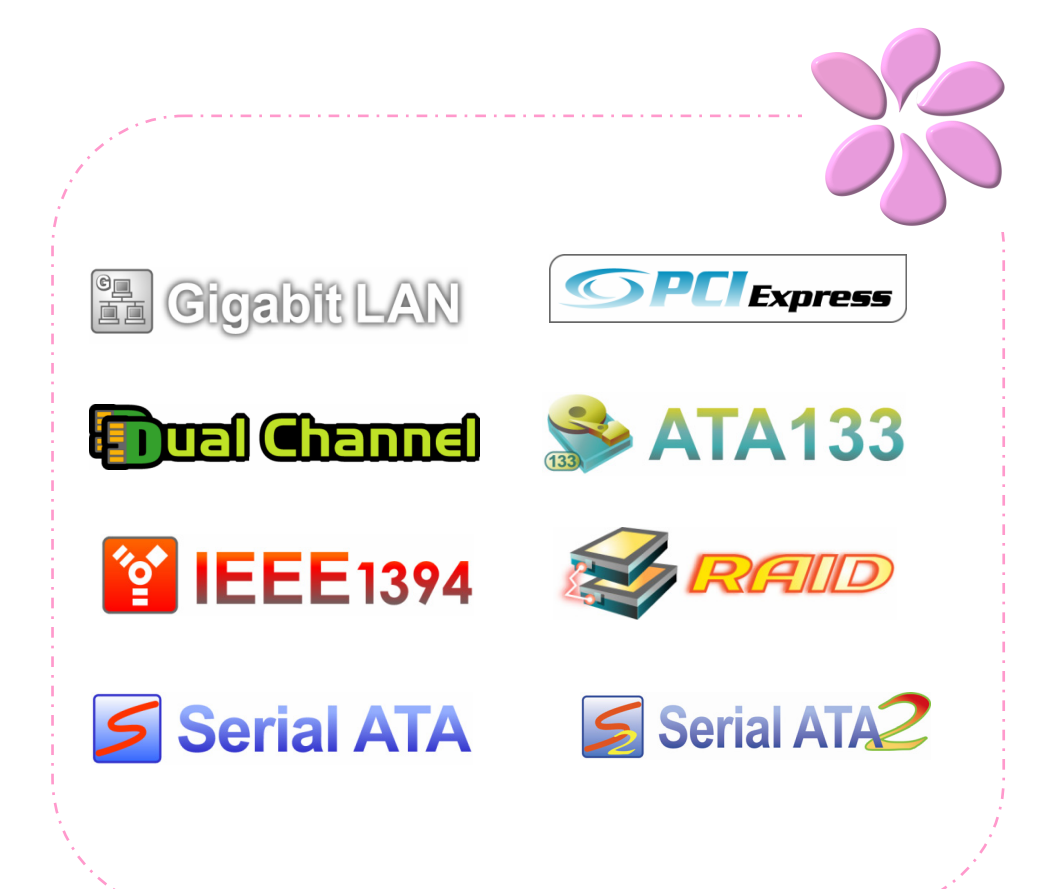

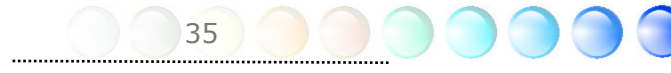

# 5章 BIOSを設定する

#### 紹 介

システムのパラメーターはBIOS設定メニューに入って調整できます。このメニューではシ ステムパラメーターを設定したり、128バイトのCMOSエリア(通常はRTCチップかメイン チップセットの中)に構成を保存できます。

マザーボードのFlash ROMがインストールされているPhoenix-Award BIOS™は業界標 準BIOSのカスタムバージョンです。BIOSはハードディスクドライブ、シリアル、パラレ ルポートなどの標準的なデバイスのための重要な低層レベルでのサポートを提供していま す。

AOpenの研究開発エンジニアリングチームは当マザーボードのほとんどのBIOS設定を最 適化しました。しかし、BIOSのデフォルト設定のあるものはチップセットで制御されてい る部分を微調整できませんでした。そのため、この章では幾つかの設定を調整する手助け をすることを意図しています。

BIOS設定メニューに入るため、画面にPOST (パワーオン・セルフテスト)が表示される と<Del>キーを押してください。

メモ: *BIOS*コードはマザーボード上で最も頻 繁に変更される部分なので、このマニュアルに含まれる *BIOS*情報はお手元のマザーボードに付属する*BIOS*バ ージョンとは異なる場合があります。

#### Phoenix-Award™ BIOS設定プログラムの使い方

一般的に、選択したい項目は矢印キーを使って強調し、選択のためには<Enter>キーを押 します。値を変更するには <Page Up> と <Page Down> キーを使います。 Phoenix-Award™ BIOS設定プログラムを終了するには<Esc>キーを押します。以下の表 はPhoenix-Award™ BIOS設定プログラムの中でキーボードの使い方の詳細を示していま す。別の方法としては、詳細情報を入手するために、一層強力な機能とBIOSの高度な設定 のあるAOpenの最新WinBIOSユーティリティーをインストールされるようお勧めします。

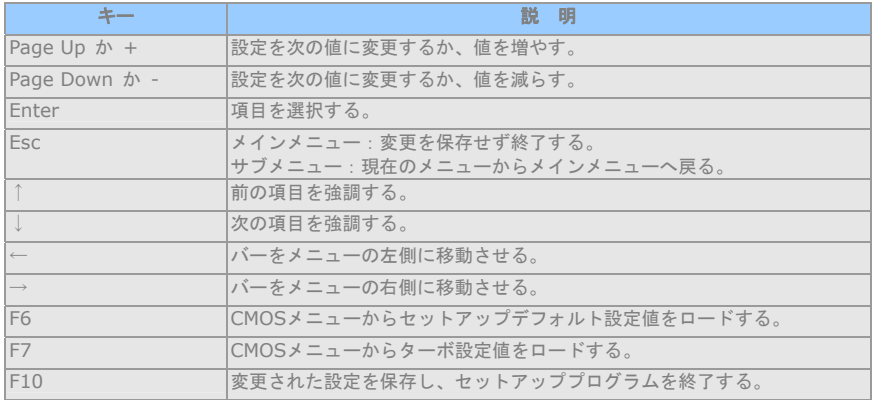

#### BIOS設定への入り方

ジャンパー設定を終え、ケーブルを接続してから、電源を投入しBIOS設定に入ることがで きます。POST(パワーオン・セルフテスト)の間に<Del>キーを押し、推奨最適パフォ ーマンスのために"Load Setup Defaults"を選択してください。

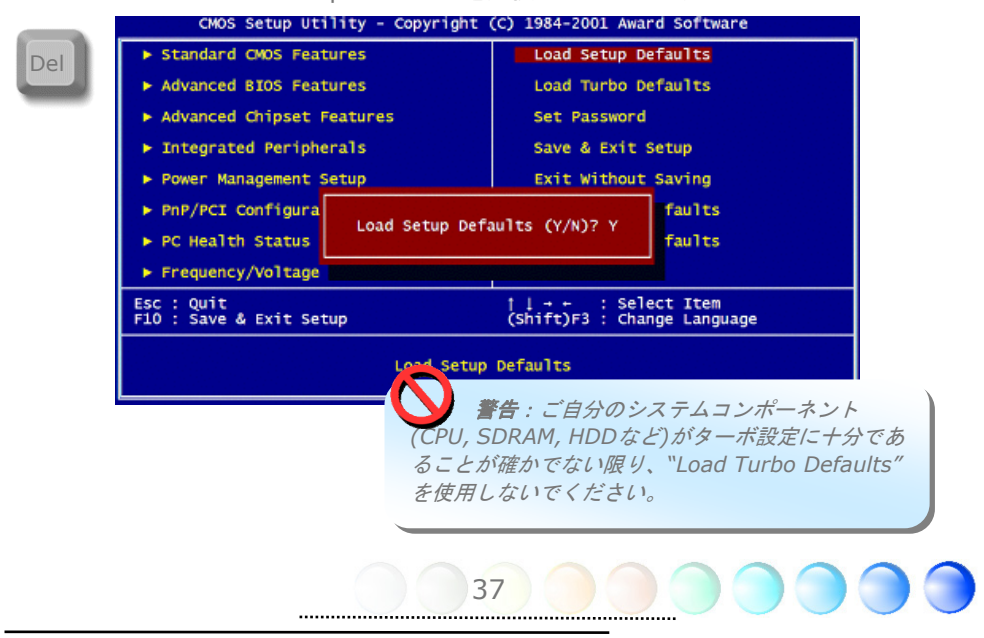

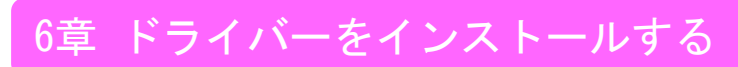

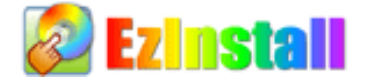

ドライバーやユーティリティーのインストールはインストールウィザードやステップに従 って繰り返し行う作業だとお考えかもしれません。それでは、EzInstallがどれほど"簡単 に"それをやってのけるかに驚かれるかもしれません。ウィザードやステップはなく、皆 さんにはただ一回クリックして頂くだけです。クリックしたら終わりです。EzInstallはイ ンストレーションを簡単にし、誰でも間違えずにできるようにしてくれます!

CDを入れると、AOpenの"ようこそ"ページと支社情報が出てきます。

まず、必要なドライバーのために左側のインストールドライバーのアイコンをクリックし てください。

次に、お好みのユーティリティーのために右側のインストールユーティリティーのアイコ ンをクリックしてください。

実質的にはこれだけです。しかしCDの内容をブラウズしたり、もっと情報を入手するため にReadmeを見たり、CDインストレーションを終了したりできます。

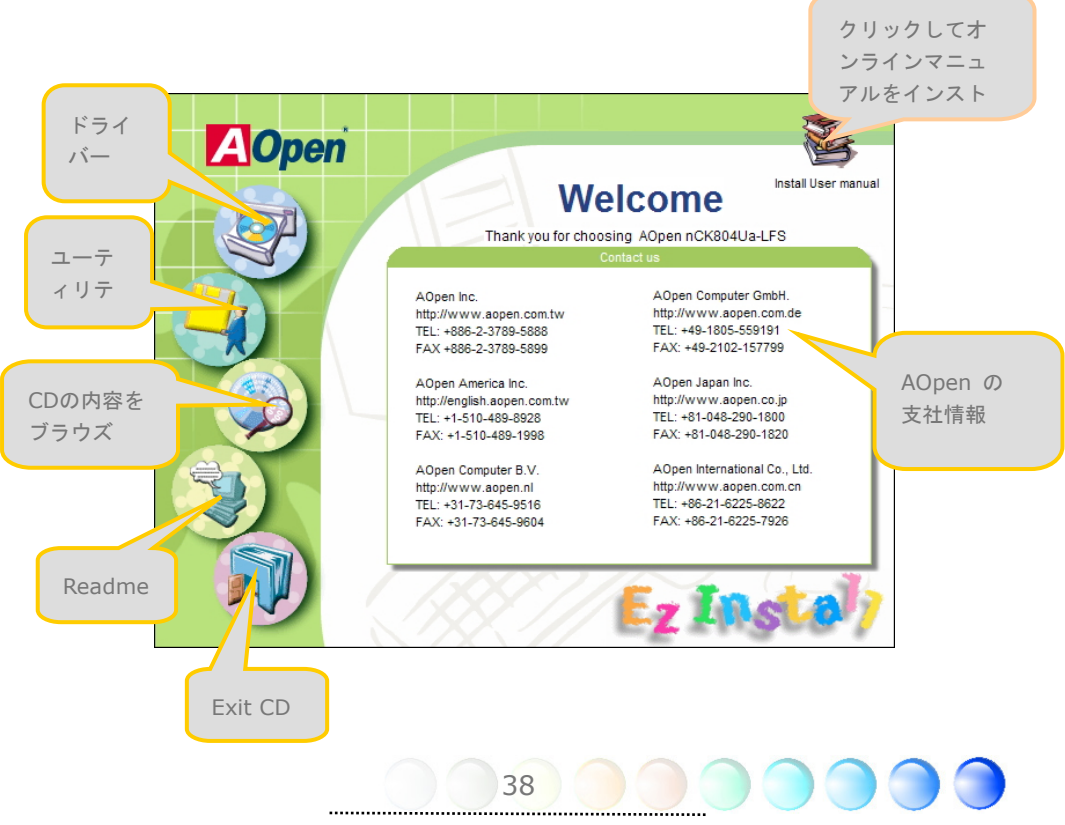

# **6.1** ドライバーをインストールする

Install Driver(ドライバーをインストールする)というページから分かるように、EzInstall はマザーボードのために必要なものを拾い上げてくれました。皆さんがすることはただ "**GO**"をクリックするだけで、その後にステップはありません。リストに挙がっているドラ イバーの中で、灰色でチェックされているのは必要なドライバーで、皆さんが除外するこ とはできません。赤色のチェックは今回必要でないならオフにできるものです。

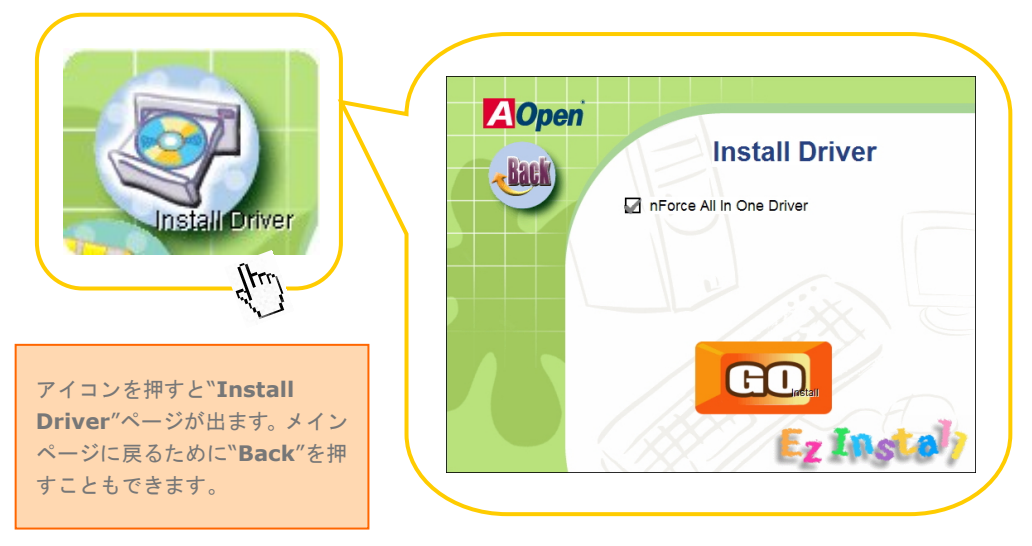

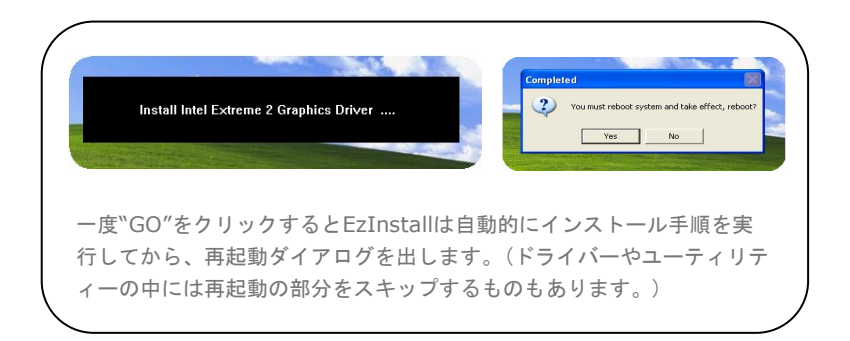

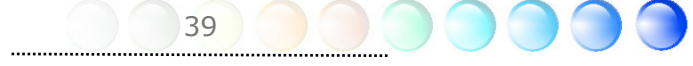

# **6.2** ユーティリティーをインストールする

Installing Utilities(ユーティリティーをインストールする)はドライバーのインストール とほとんど同じです。AOpenはシステムを管理するために、たくさんの使いやすくて強力 なユーティリティーを提供しています。数多くの素晴らしいユーティリティーが列挙され ていることがお分かりになるでしょう。皆さんにはただ"**GO**"をクリックして頂くだけで、 あとは複雑なステップはなしにシステムにユーティリティーがあっという間にインストー ルされます。

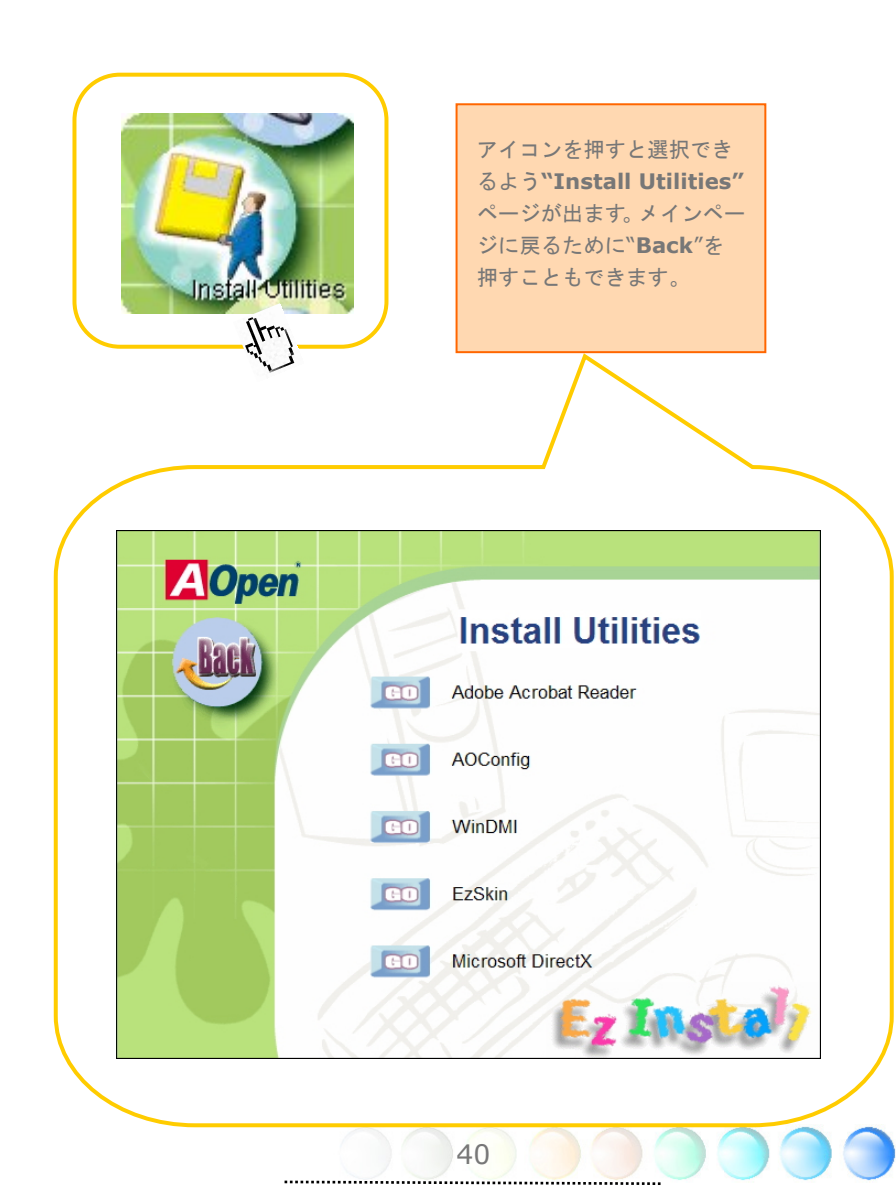

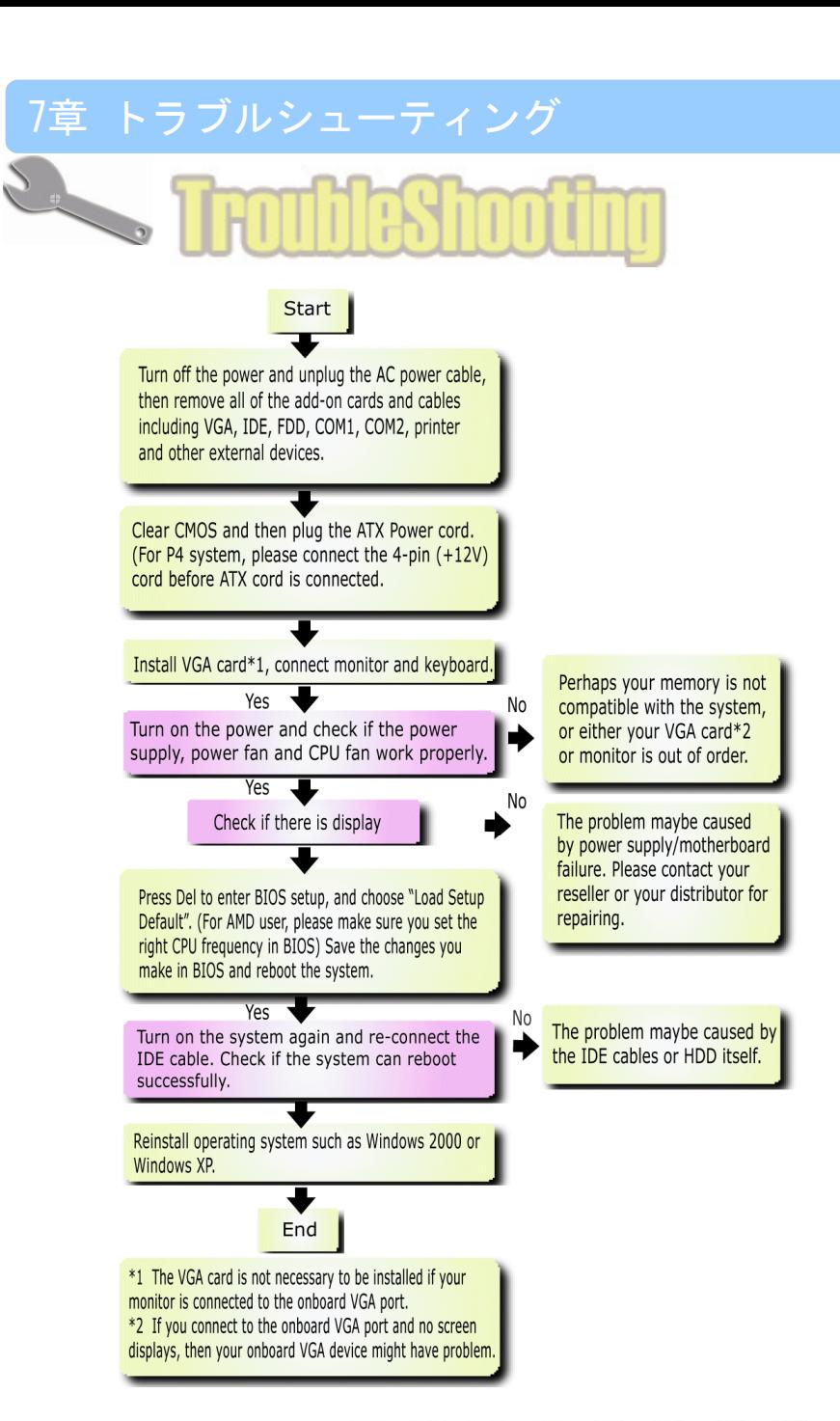

41

# 8章 テクニカルサポート

ユーザーの皆様へ,

AOpen製品をお買上げいただき、ありがとうございます。製品を *http://www.aopen.com* で登録されると、Club AOpenのゴールドメンバーとなり、以後の質の高いサービスをご利 用いただけます。ユーザーの皆様に質の高いサービスを継続的に提供するため以下の手順 をご参考になり、お買上げ地域にある当社の支社からのサポートをお受けください。ユー ザー皆様のご協力により、効率的かつ最良のサービスが皆様に引き続きご利用いただけま す。

ご協力に感謝いたします。

AOpenテクニカルサポートチーム

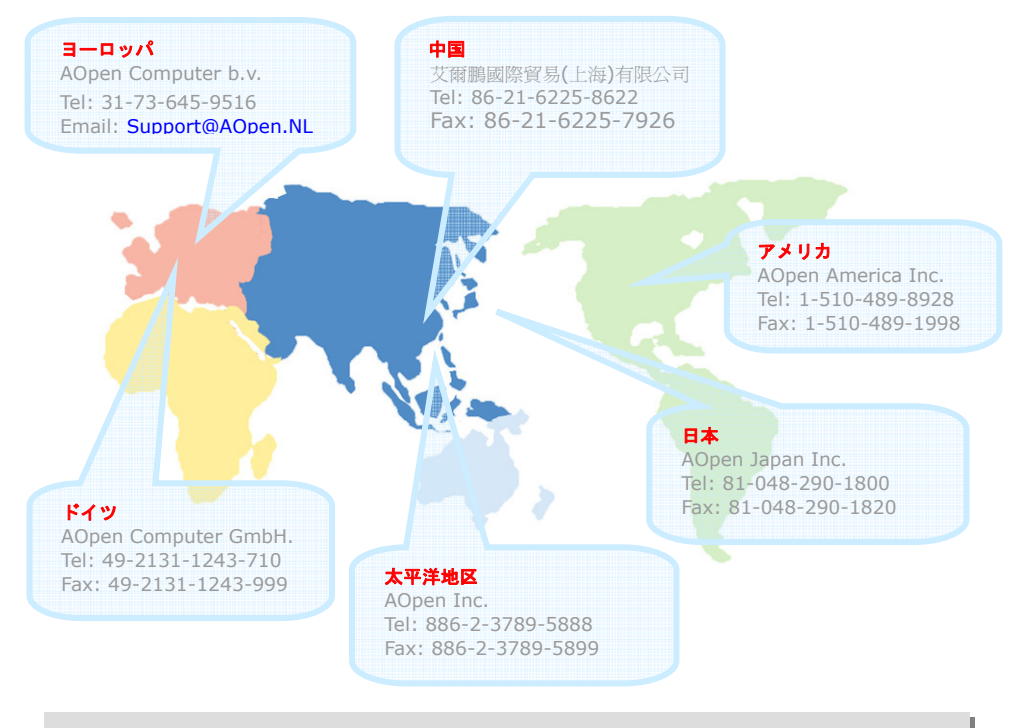

42

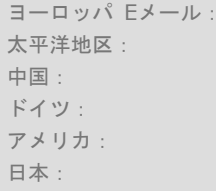

 $Support@AOpen.NL$ http://www.aopen.com.tw/tech/default.htm 中国: *http://www.aopen.com.cn/tech/default.htm* http://www.aopencom.de/tech/default.htm アメリカ: *http://usa.aopen.com/tech/default.htm* 日本: *http://www.aopen.co.jp/tech/default.htm*

### 型式名およびBIOSバージョ:

型式名およびBIOSバージョンは最初の起動画面(POST画面)の左上に表示されます。

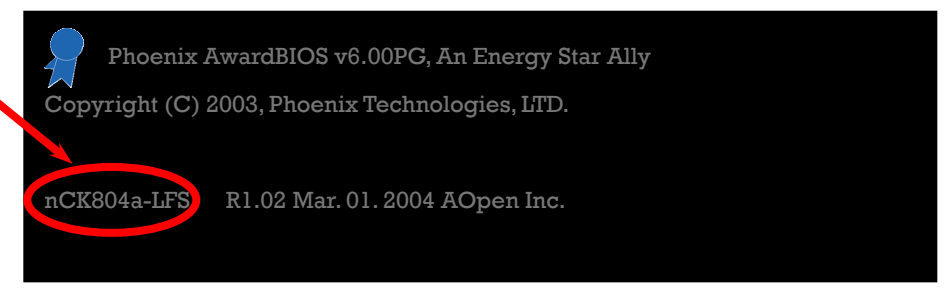

例えば、nCK804a-LFSはマザーボードの型式名で、R1.02はBIOSバージョンです。

#### お買い上げのマザーボードの登録

AOpen製品をお買上げいただき、ありがとうございます。お買上げのマザーボードは http://club.aopen.com.tw/productreg/ からご登録いただきますと、Club AOpenの会員とな り、AOpenからの質の高いサービスが優先的にご利用いただけます。また、スロットマシ ンゲームに参加してAOpenからの景品獲得もできます。登録の際には下記の情報をご用意 ください。 形式名, パーツ番号(P/N), シリアル番号(S/N) およびお買上げ日。 パーツ番 号およびシリアル番号はバーコードラベルに印刷されています。バーコードはパッケージ 外側またはPCBのコンポーネント側に付いています。以下が一例です。

### 918811020191949378KN73

パーツ No. シリアル No.

P/N: 91.88110.201はパーツNo、S/N: 91949378KN73はシリアルNoです。

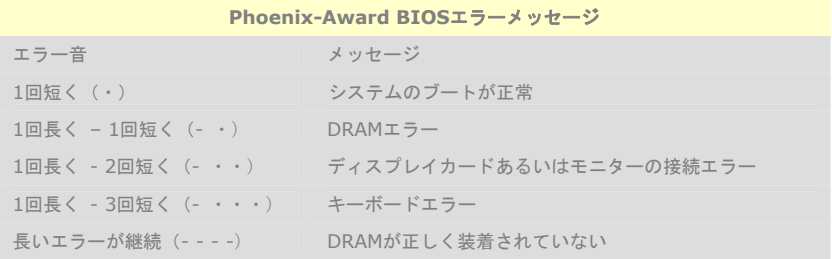

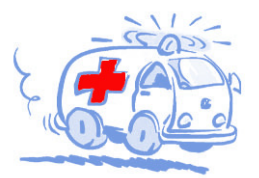

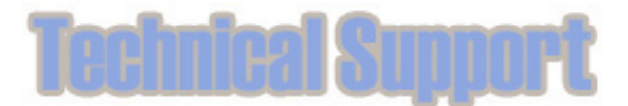

Online Manual: To download manual, please log on and then select your preferred language. Under "Type" directory, choose "Manuals" to go to our manual database. You can also find the manual and EIG in AOpen Bonus Pack. http://download.aopen.com.tw/downloads

Test Report: We recommend you to choose board/card/ device from the compatibility test reports for assembling vour PC. It may prevent incompatibility problems. http://english.aopen.com.tw/tech/report/default.htm

#### **The Contract of Contract of The Contract of The Contract of The Contract of The Contract of The Contract of Th**

FAQ: Here we list problems that users often encounter and FAQ (Frequently Asked Questions). You may select your preferred language after log on, and may be able to find a solution to your problem.

http://club.aopen.com.tw/fag/

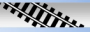

Download Software: After log on and having language selected, you may get the latest updated BIOS/utility and drivers you need under "Type" directory. In most case, newer versions of drivers and BIOS have solved earlier bugs or compatibility problems.

http://download.aopen.com.tw/downloads

eForum: AOpen eForum is provided to discuss our products with other users, in which your problem probably had been discussed before or will be answered. After log on, you may select your preferred language under "Multi-language". http://club.aopen.com.tw/forum

#### **ANTIQUES**

Contact Us: Please prepare detail system configuration and error symptom before contacting us. The part number, serial number and BIOS version are also very helpful.

Contact Distributors/Resellers: We sell our products through resellers and integrators. They should know your system configuration very well and should be able to solve your problem efficiently and provide important reference for you.